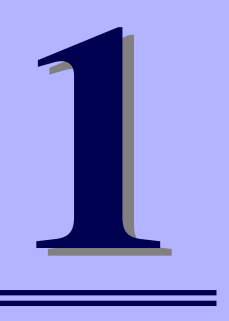

**導入編**

# **NEC Express5800シリーズ**

本製品や添付のソフトウェアの特長、導入の際に知っておいていただきたい事柄について説明 します。また、セットアップの際の手順を説明しています。ここで説明する内容をよく読ん で、正しくセットアップしてください。

#### 知っておきたいこと (2ページ)

本製品の特長や添付(または別売品)のソフトウェア、および各種オプション とソフトウェアの組み合わせによって実現できるシステム管理のための機能に ついて説明しています。

#### 導入にあたって (7ページ)

本製品をご利用されるシステムを構築する際に知っておいていただきたい事柄 や、参考となるアドバイスが記載されています。

#### お客様登録(12ページ)

お客様登録の方法について説明しています。Express5800シリーズ製品に関す るさまざまな情報を入手できます。ぜひ登録してください。

#### セットアップ(13ページ)

本製品をお使いになれるまでに必要な手順について順を追って説明していま す。

#### 再セットアップ(52ページ)

ハードディスクドライブからオペレーティングシステムを起動できなくなった 場合にハードディスクドライブの内容を出荷時の状態に戻してから再セット アップする方法について説明しています。

#### 応用セットアップ(85ページ)

シームレスセットアップを使用しないインストール方法など、特殊なセット アップの方法について説明しています。

# **知っておきたいこと**

本装置について知っておいていただきたいことがらを記載しています。導入の前にご覧くださ い。

# **装置外観**

導入の際に知っておいていただきたい各部の名称と場所を次に示します。増設や運用時に知っ ておいていただきたい各部の名称や機能については「ハードウェア編」をご覧ください。

#### <装置前面>

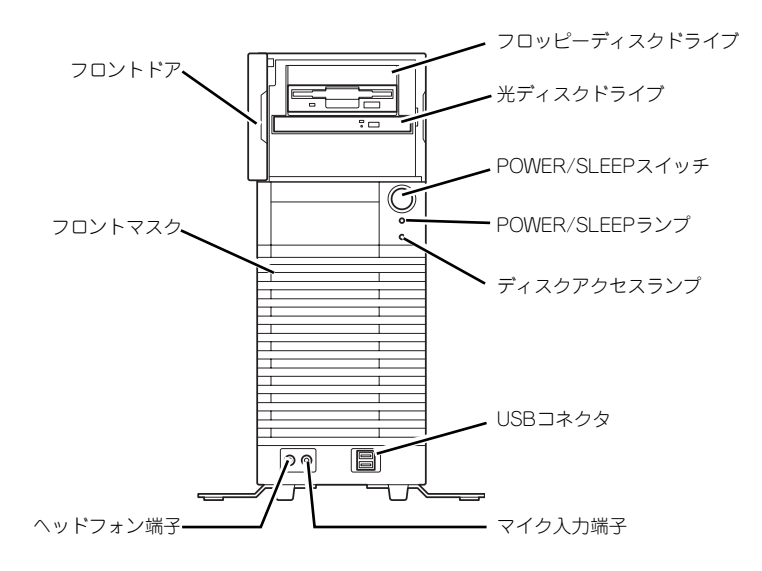

<装置背面>

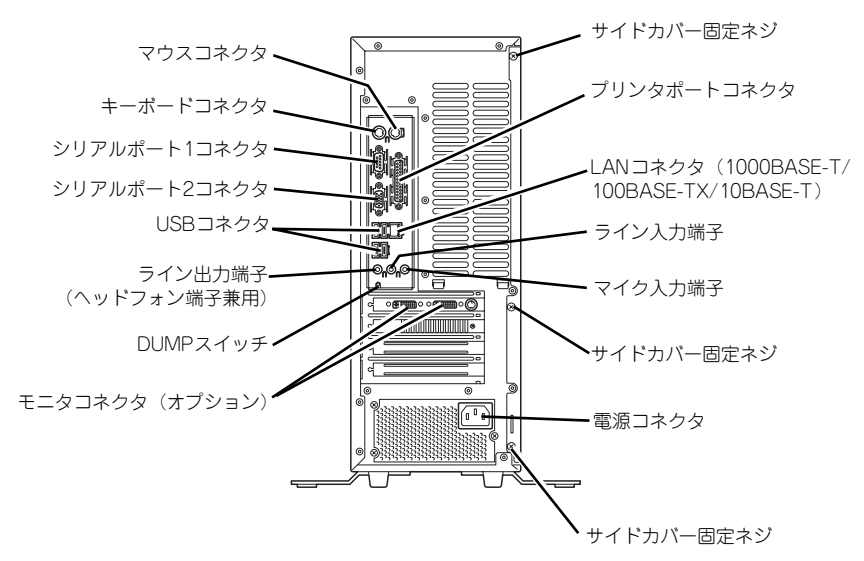

# **特 長**

#### お買い求めになられた本製品の特長を次に示します。

**El Torito Bootable CD-ROM(no emulation** mode)フォーマットをサポート リモートパワーオン機能 ACリンク機能

SATA2 (内蔵ハードディスクドライブ用)

光ディスクドライブは購入時に選択可能な

多彩なスリープ機能をサポート\*1(オプション ボードによっては機能しないものもある)

フリーセレクションタイプ

省 電力機能

対応

ⓦ ⓦ ⓦ ⓦ

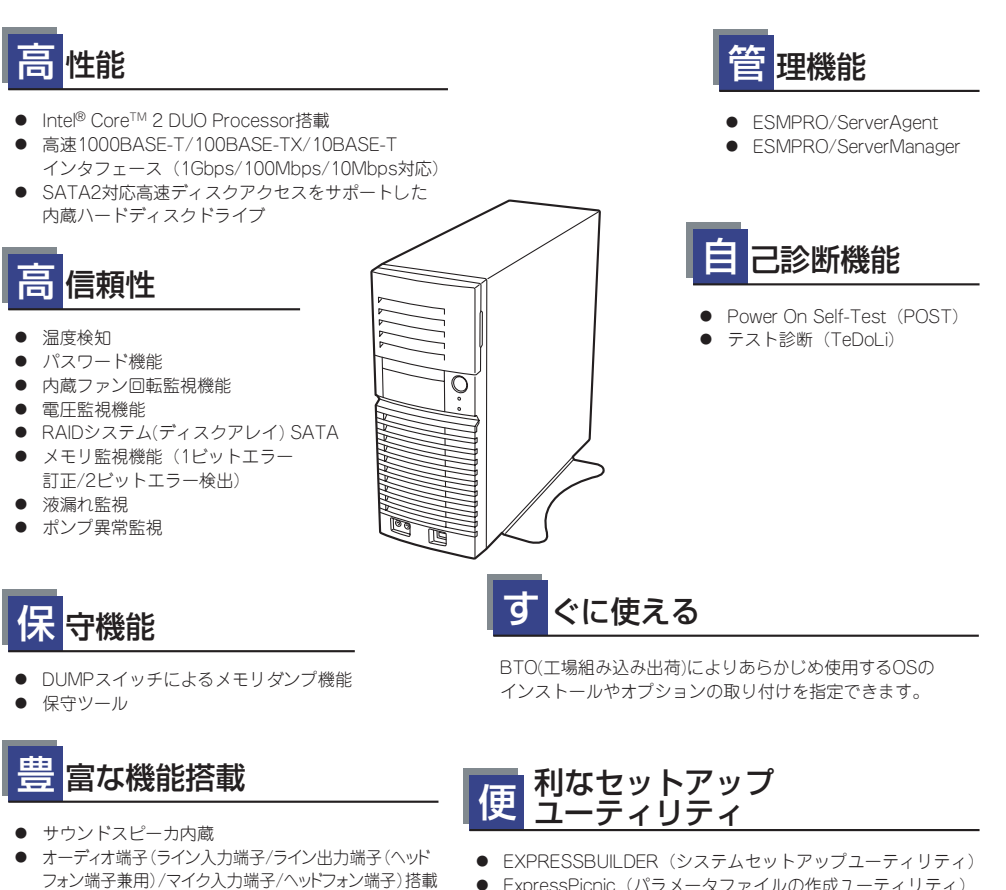

- ExpressPicnic (パラメータファイルの作成ユーティリティ)
- SETUP(BIOSセットアップユーティリティ)
- 拡 張性
- PCIバス X4スロット ・PCI Express(x16) X1スロット(PCI #1) オプションのグラフィックスアクセラレータ用 ・PCI 32-bit/33MHz/5Vインターフェース X2スロット(PCI #2,#4) ・PCI Express(x16) X1スロット(PCI #3) ⓦ
- 最大4GB<sup>\*2</sup>のメモリ (DIMM×4スロット) Microsoft Windows XP Professionalの場合 最大8GBのメモリ(DIMM×4スロット) Microsoft Windows XP Professional x64 Edition/ Windows Vista Businessの場合\*2 ⓦ
- USB2.0対応
- Microsoft Windows XP Professional x64 Editionを使用し、 \*1
- 4GB以上のメモリを実装している場合は、休止状態は使用できません。
- \*2 3GB程度しか認識されません。

## 本体管理

本製品のハードウェアコンポーネントで実現している運用管理機能/信頼性機能を提供しま す。また、EXPRESSBUILDERに収録されている「ESMPRO/ServerAgent」により、システ ムの状態を統合的に管理することができます。本体の状態は、同じくEXPRESSBUILDERに収 録されている「ESMPRO/ServerManager」がインストールされたネットワーク上の管理コン ピュータからチェックすることができます。

ESMPRO/ServerAgentをインストールした場合、データビューアの項目ごとの機能可否は下 表のようになります。

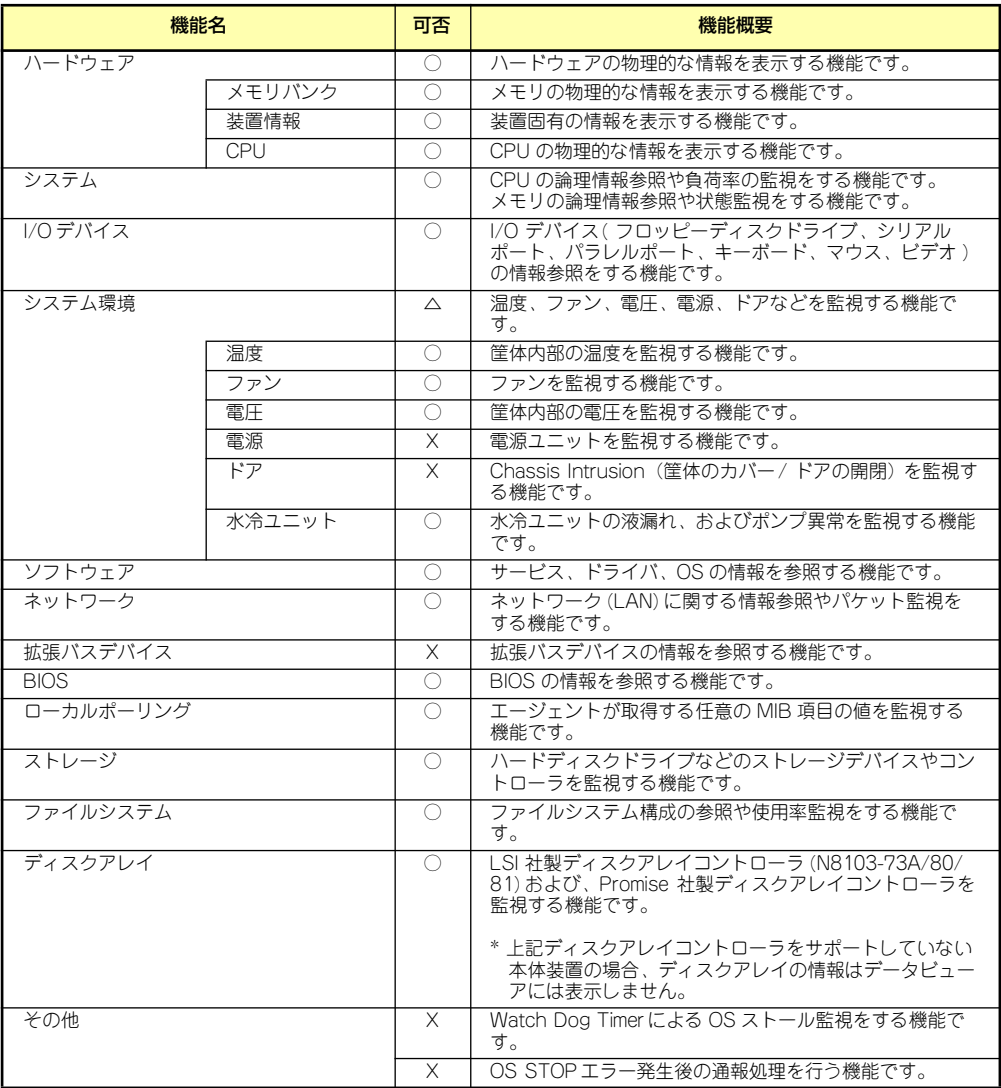

○: サポート △ : 一部サポート X: 未サポート

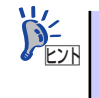

ESMPRO/ServerManagerとESMPRO/ServerAgentは、本体に標準添付されて います。各ソフトウェアのインストール方法や使用方法は、各ソフトウェアの 説明を参照してください。

## ストレージ管理

大容量のストレージデバイスを管理するために次の点について留意しておきましょう。

ⓦ 内蔵のハードディスクドライブとDATなどのバックアップ装置機能を提供します。

テープ装置へのデータのバックアップはWindows XP標準のバックアップアプリケー ションの他にARCserve、BackupEXEC、NetBackupなどによるバックアップも可能で す。なお、バックアップ装置は別売のオプションです。

ⓦ RAIDコントローラと内蔵のハードディスクドライブによるディスク管理機能を提供し ます。

ハードディスクドライブの耐障害性を高めることは、直接的にシステム全体の信頼性を 高めることにつながるといえます。オンボードまたは、オプションのRAIDコントローラ を使用することにより、ハードディスクドライブをグループ化して冗長性を持たせるこ とでデータの損失を防ぐとともにハードディスクドライブの稼働率を向上することがで きます。

- オンボードのRAIDコントローラ

オンボードのRAIDコントローラによって、RAIDシステムを構築することができま す。RAIDコントローラがサポートするRAIDレベルは、RAID 0、RAID 1です。 RAIDシステムの構築、設定、管理には、「LSI Software RAID Configuration Utility」 や、「Universal RAID Utility」を使用します。 詳細は、「2 ハードウェア編 RAIDシステムのコンフィグレーション」(174ページ)、 「3 ソフトウェア編 Universal RAID Utility | (208ページ) を参照してください。

#### - オプションのRAIDコントローラ

詳細は、オプションのRAIDコントローラに添付の説明書を参照してください。

RAIDシステムの設定は、セットアップツール「シームレスセットアップ」でも設定でき ます。より詳細な設定をする必要があるときは、それぞれのコンフィグレーションユー ティリティを使用してください。

RAIDシステム管理ユーティリティはESMPRO/ServerManager やESMPRO/ServerAgent との連携により、RAIDシステムの状況をトータルに監視し、障害の早期発見や予防措置を 行い、ハードディスクドライブの障害に対して迅速に対処することができます。

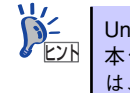

Universal RAID Utility、ESMPRO/ServerManager、ESMPRO/ServerAgentは、 本体に標準で添付しています。ソフトウェアのインストール方法や使用方法 は、各ソフトウェアの説明を参照してください。

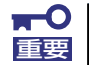

パトロールリードと整合性チェックによる予防保守

ハードディスクドライブの後発不良に対する予防保守としてパトロールリー ドが有効です。パトロールリードにより、後発不良を早期に発見できます。 パトロールリード機能をサポートするRAIDコントローラを使用する場合は、 パトロールリード機能を使用してください。パトロールリード機能をサポート しないRAIDコントローラ(オンボードのRAIDコントローラ(LSI Embededd MegaRAID))では、パトロールリードの代わりに整合性チェックを使用して ください。

### 電源管理

商用電源のトラブルは、システムを停止させる大きな原因のひとつです。 停電や瞬断に加え、電圧低下、過負荷配電、電力設備の故障などがシステムダウンの要因とな る場合があります。 無停電電源装置(UPS)は、停電や瞬断で通常使用している商用電源の電圧が低下し始めると、 自動的にバッテリから電源を供給し、システムの停止を防ぎます。システム管理者は、その間 にファイルの保存など、必要な処理を行うことができます。さらに電圧や電流の変動を抑え、 電源ユニットの寿命を延ばして平均故障間隔(MTBF)の延長にも貢献します。また、スケ

ジュールなどによる本装置の自動・無人運転を実現することもできます。

### ネットワーク管理

クライアント/サーバシステムを構築した場合にネットワーク構成機器(サーバ/ワークステー ション、ルータ、ハブなど)を監視し障害や過負荷状態を検出することができます。なお、ルー タやハブの監視にはESMPRO/Netvisorなどの関連製品が必要です。

# **導入にあたって**

本装置を導入するにあたって重要なポイントについて説明します。

## システム構築のポイント

お使いになるシステムに本製品を導入するにあたり、次の点について留意してください。

まずはじめに本体、および添付品がすべてそろっていることを確認してください(添付の構成 品表を参照してください)。万一、足りないものや破損しているものがあったときはお買い求 めの販売店または保守サービス会社に連絡してください。また、システムを構築するために必 要となる機器についても確認しましょう。

日常での運用において、本体の状態を管理・監視できるようなシステムを構築しておくことが 望まれます。

添付の「EXPRESSBUILDER®」DVDには、本体、およびExpress5800シリーズ製品の状態を 監視することができるサーバ/ワークステーション管理アプリケーション「ESMPRO®」が収 録されています。ESMPROは、障害が起きたときに管理PCへ障害を通知したり、その障害内 容を採取したりすることができます。

ESMPROやその他の管理アプリケーション、ハードウェアの持つ機能などを効率よく使用し てシステム管理やセキュリティの強化を図ってください。

なお、本体に障害が発生した際に、NECフィールディング(株)がアラーム通報を受信して保 守を行う「エクスプレス通報サービス」を利用すれば、低コストでExpress5800シリーズの 障害監視・保守を行うことができます。

「エクスプレス通報サービス」をご利用することもご検討ください。

## システムの構築・運用にあたっての留意点

システムを構築・運用する前に、次の点について確認してください。

### 出荷時の状態を確認しましょう

本製品を導入する前に、出荷時の状態を確認してください。

#### ● パーティション構成について

#### <Windows Vistaの場合>

リカバリセットアップを実施するためには、32-bit用のWindows REパーティションが必 要です。32-bit用のWindows REパーティションは購入時に作成されています。 Windows REパーティションについては、57ページを参照してください。

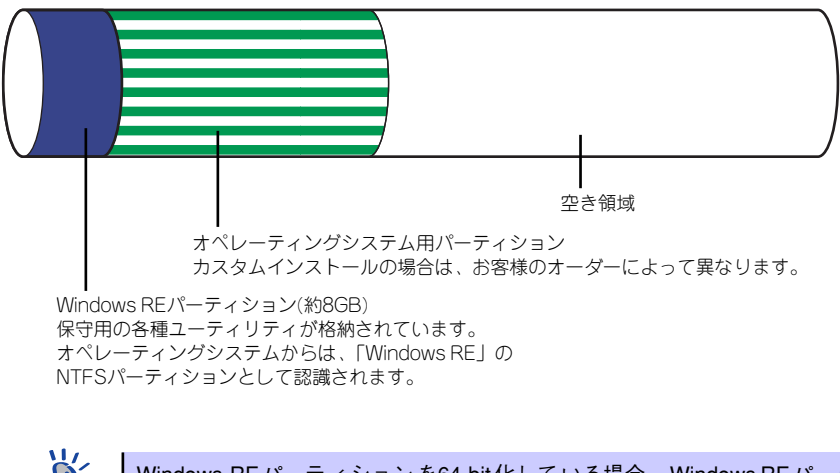

Windows REパーティションを64-bit化している場合、Windows REパーティ ションがない場合はリカバリセットアップはできません。EXPRESSBUILDER に格納されているオンラインドキュメント「Microsoft Windows Vista Business インストレーションサプリメントガイド」を参照しマニュアルセットアップを 実施してください。 ヒント

#### <Windows XP x64 Edition/Windows XPの場合>

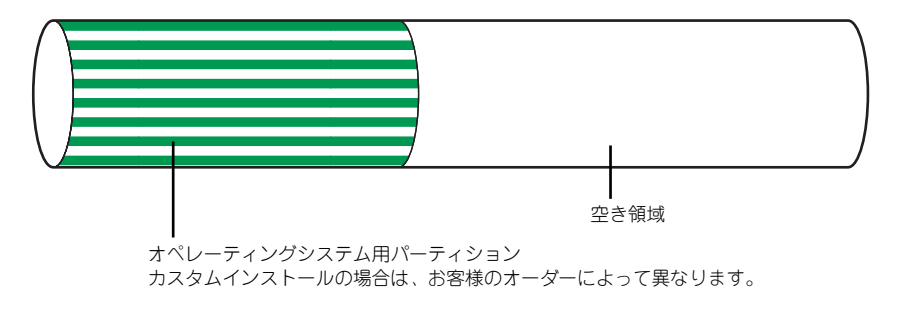

## 電源を入れる前に

本体をセットアップし、システムを構築する場合は、次の順序で行います。

## ① ハードウェアのセットアップ

本体を箱から取り出し、最適な場所に設置後、キーボード、マウス、ディスプレイ装置のケー ブル、電源コードの順で本体背面のコネクタに接続します。

> mО オペレーティングシステムのセットアップが完了するまでは、内蔵オプション 重要 の取り付けや周辺機器の接続をしないでください。これらの作業は、オペレー ティングシステムのセットアップが完了してから行います。ただし、メモリは 取り付けることをお勧めします。

## ② オペレーティングシステムのセットアップ

購入された本体には、すでに次のいずれかがインストールされています。

- Microsoft Windows Vista Business 日本語版 (Microsoft Windows Vista Business 32-bit(x86) Edition)
- Microsoft Windows XP Professional x64 Edition 日本語版
- Microsoft Windows XP Professional 日本語版

そのまま電源をONにすればユーザー固有の情報など必要な設定を入力するだけで使用できる ようになっています。詳しい手順は14ページで説明しています。

システムを再セットアップする場合は、再セットアップ(52ページ)を参照してください。オ ペレーティングシステムのセットアップが完了するまでは、内蔵オプションの取り付けや周辺 機器の接続をしないでください。これらの作業は、オペレーティングシステムのセットアップ が完了してから行います。ただし、メモリは取り付けることをお勧めします。

### ③ 内蔵デバイスの取り付け/周辺機器の接続

別途購入されたメモリやハードディスクドライブなどの内蔵デバイスを取り付け、プリンタな どの周辺機器を接続します。接続する周辺機器用のデバイスドライバをインストールする場合 は、周辺機器に添付の説明書を参照してインストールしてください。

### ④ 障害処理のためのセットアップ

障害が起きたときにすぐに原因の見極めや解決ができるように障害処理のためのセットアッ プをしてください。Windows Vista / Windows XP x64 Edition / Windwos XPに関しては、 本書で説明しています。

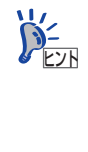

NEC では、ESMPRO の他にも「エクスプレス通報サービス」と呼ばれる Express5800製品の状態監視用サービスを用意しています。Express5800製品 に障害が起きたときに自動的に保守サービス会社に通報され、保守サービス会 社から保守情報の通知または保守員の派遣などのサービスを受けることがで きます。エクスプレス通報サービスをご契約することをお勧めします。

## ⑤ 管理ユーティリティのインストール

システムで検出した障害情報の管理を行うためには、ESMPRO/ServerAgentをインストール します(ESMPRO/ServerAgentは「EXPRESSBUILDER」DVDからインストールすることが できます)。また、ネットワーク上の管理PCからExpress5800製品の運用状態や障害情報を 確認する場合は管理PCにESMPRO/ServerManagerをインストールしてください(インス トールについては「ソフトウェア編」で説明しています)。ESMPRO/ServerManagerは本体 にインストールして使用することもできます。

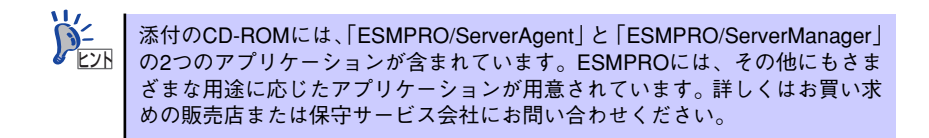

### ⑥ システム情報のバックアップ

ハ ー ド ウ ェ ア と ソ フ ト ウ ェ ア の す べ て の セ ッ ト ア ッ プ を 完 了 し た ら、添 付 の 「EXPRESSBUILDER」DVDのユーティリティを使用して本体装置のシステム情報のバック アップをとります。

本体装置の故障による部品交換や修理の後にバックアップしていたシステム情報をリストア することで故障前と同じ状態で本製品を使用することができます。

## ネットワーク構築のポイント

ネットワークに接続する場合は、コンピュータ名やTCP/IPなどの設定が必要です。あらかじ め確認しておくことをお勧めします(後から変更することもできます)。 ネットワークを経由して、他のシステムからの指示により本体の電源を投入(リモートパワー オン)する場合は、BIOSセットアップユーティリティの「Advanced」メニューの「Advanced Chipset Control」で「Wake On LAN/PME」を[Enabled]に設定します。

## UPS接続時のポイント

本体の電源コードを無停電電源装置(UPS)に接続している場合、UPSから本体の電源を制御で きる電源連動(AC-LINK)機能を使用することができます。

このAC-LINK機能を使用して本体の電源ON/OFFを行う場合は、BIOSセットアップユーティ リティの「System Hardware」メニューの「AC-LINK」を[Power On]に設定します。ま た、UPSを正しく動作させるためにお使いになるUPSに合ったソフトウェアの設定が必要で す。

# ストレージ機能構築のポイント

● RAIDシステムを使用する場合

オンボードのRAIDコントローラを使用する場合、Univeral RAID Utilityをインストールし ます。「ソフトウェア編」の「Universal RAID Utility」の説明に従い、Universal RAID Utilityをインストールしてください。

オプションのRAIDコントローラを使用する場合、詳細はオプションのRAIDコントローラ に添付の説明書を参照してください。

RAIDシステムを構築する際は、ディスク稼働率や予防保守性を高めるためにも、論理ド ライブの整合性チェックを定期的に行うことをお勧めします(オンラインドキュメント 「Universal RAID Utility ユーザーズガイド」の整合性チェックに関する説明を参照してく ださい)。

ⓦ バックアップファイルシステムを使用する場合

本装置では、別売のSCSIコントローラを搭載することによりバックアップ装置を接続す ることができます。バックアップ装置とバックアップツールを使って定期的に大切な データのバックアップをとることをお勧めします。

主なバックアップツールは次のとおりです。

- Windows XPバックアップツール
- ー ARCserve (コンピュータ・アソシエイツ社)
- ー BackupExec (シマンテック社)
- ー NetBackup (シマンテック社)

DAT装置などのテープデバイスは、ヘッドの汚れによりデータの読み書きが正常に行わ れず、バックアップ/リストア中にエラーが発生する場合があります。クリーニングテー プにより、定期的にヘッドを清掃するように心がけてください。

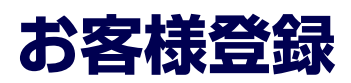

NECでは、製品ご購入のお客様に「Club Express会員」への登録をご案内しております。添 付の「お客様登録申込書」に必要事項をご記入の上、エクスプレス受付センターまでご返送い ただくか、またはClub Expressのインターネットホームページ

http://club.express.nec.co.jp/

にてご登録ください。

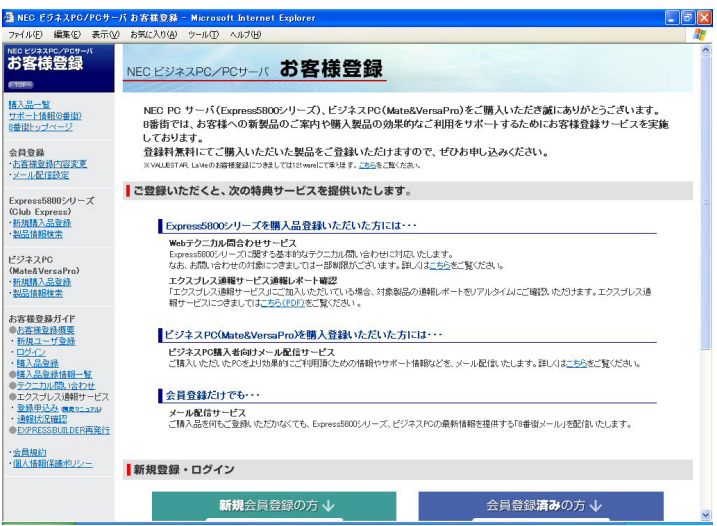

「Club Express会員」のみなさまには、ご希望によりExpress5800シリーズをご利用になる上 で役立つ情報サービスを、無料で提供させていただきます。サービスの詳細はClub Express のインターネットホームページにて紹介しております。ぜひ、ご覧ください。

# **セットアップ**

箱を開けてからお使いになれるまでの手順について、順を追って説明します。再セットアップ の際は、「再セットアップ (52ページ) | を参照してください。

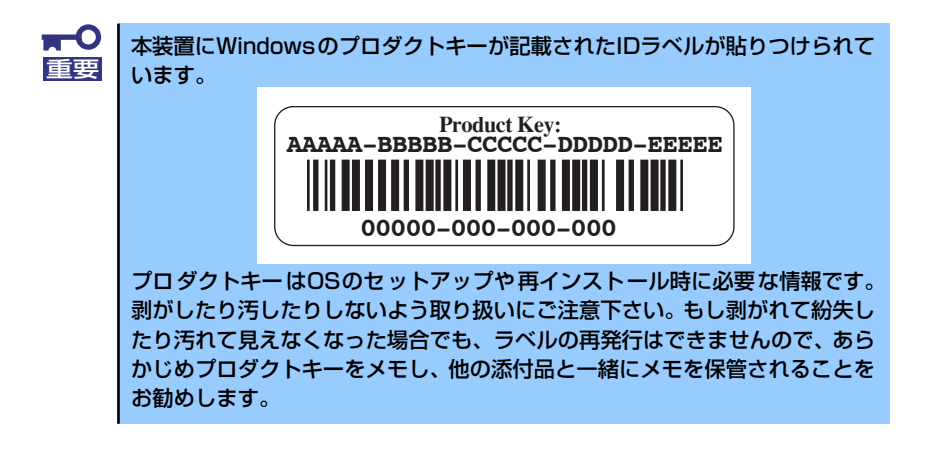

# **1 EXPRESSBUILDERがサポートしているサービスパック**

本体に添付の「EXPERSSBUILDER」DVDでは、以下のOSインストールメディア及びサービ スパックの組み合わせをサポートしています。

- ⓦ Windows Vista Business
	- OSインストールメディア (Service Pack 無し)
- ⓦ WindowsXP Professional x64 Edition
	- OSインストールメディア (Service Pack 無し)
	- ー OSインストールメディア (Service Pack 2 内包版)
	- OSインストールメディア (Service Pack 無し) + Service Pack 2
- ⓦ WindowsXP Professional
	- OSインストールメディア (Service Pack 2 内包版)

# **2 EXPRESSBUILDERがサポートしているオプションボード**

添付の「EXPRESSBUILDER」DVDでサポートしているオプションボードは、以下になりま す。下記以外のオプションボードを接続するときは、オプションボードに添付の説明書と「応 用セットアップ」(85ページ)を参照してセットアップしてください。

- ⓦ EXPRESSBUILDERにてOSのインストールをサポートしているオプションボード
	- N8103-103 ディスクアレイコントローラ(SATA II)
	- ー ISI Embedded MegaRAID<sup>TM</sup>(マザーボード上のコントローラを利用)
- ⓦ その他のオプション
	- N8103-95 SCSIコントローラ

# **3 ハードウェアのセットアップ**

次の順序でハードウェアをセットアップします。

 $\blacksquare$ 内蔵デバイスは、オペレーティングシステムのセットアップを完了してから取 重要 り付けてください。

- 1. 本体に最も適した場所に設置する(→97ページ)。
- 2. ディスプレイ装置やマウス、キーボードのケーブルを本体に接続する(→100 ページ)。

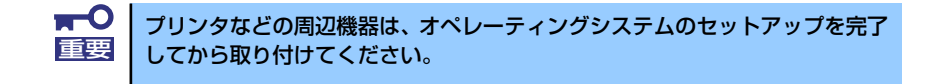

- 3. 添付の電源コードを本体と電源コンセントに接続する(→103ページ)。
- 4. ハードウェアの構成やシステムの用途に応じてBIOSの設定を変更する。

144ページを参照してください。

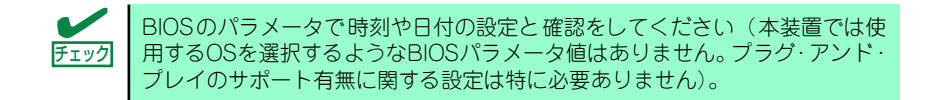

引き続き、オペレーティングシステムのセットアップへ進んでください。

# **4 オペレーティングシステムのセットアップ**

電源をONにして、お使いになれる状態になるまでを順を追って説明します。

# セットアップの手順

初めて電源をONにしてセットアップするときは、次の手順でシステムを起動して、セットアッ プを始めます。

### Microsoft Windows Vistaの場合

Microsoft Windows Vistaがハードディスクドライブにインストール済みのモデルでは、次の 手順に従ってセットアップをしてください。

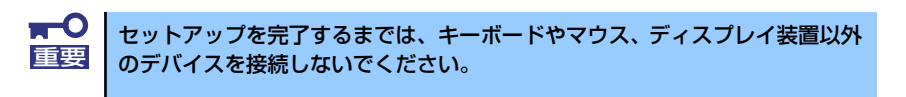

1. フロッピーディスクドライブと光ディスクドライブにディスクがセットされていな いことを確認する。

#### 2. 本体の電源をONにする。

本体は自動的にPOSTを開始し、しばらくすると「Windowsのセットアップ」画面 が表示されます。

以降、画面の指示に従って必要な設定や表示内容をよく確認し、セットアップを進 めてください。

- [ライセンス条項をお読みになってください]画面では、ライセンス条項の内容 を確認してください。
- [ユーザー名と画像の選択]画面では、ユーザー名やパスワードを入力し、ユー ザーアカウントで使用する画像を選択します。
- [コンピュータ名を入力して、デスクトップの背景を選択してください]画面で は、コンピューター名を入力し、デスクトップの背景を選択します。
- [Windows を自動的に保護するよう設定してください]画面では、表示される 設定内容を確認し選択します。
- [時刻と日付の設定の確認]画面では、時刻と日付を正しく設定してください。
- [お使いのコンピュータの現在の場所を選択してください]画面では、表示され る設定内容を確認し選択します。
- [ありがとうございます]画面で[開始]をクリックする。

#### 3. システムにログオンする。

以下のソフトウェアも併せてインストールします。ソフトウェアのセットアップに ついては、「ソフトウェア編」または添付の「EXPRESSBUILDER」DVDに格納さ れているオンラインドキュメントを参照してください。

- ESMPRO/ServerAgent
- Universal RAID Utility
- Web-based Promise Array Manager
- エクスプレス通報サービス
- Microsoft Visual C++ 2005 SP1 再頒布可能パッケージ(x86)\*

\* CPUアーキテクチャに関わらず、(x86)を使用します。

以上でインストールは完了です。続いて「デバイスドライバ(標準装備)のセットアップ」に 進んでください。

#### Microsoft Windows XP Professional x64 Editionの場合

Microsoft Windows XP Professional x64 Edition がハードディスクドライブにインストー ル済みのモデルでは、次の手順に従ってセットアップをしてください。

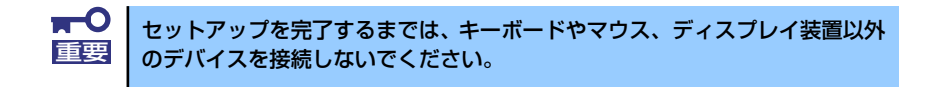

- 1. フロッピーディスクドライブと光ディスクドライブにディスクがセットされていな いことを確認する。
- 2. 本体の電源をONにする。

本体は自動的にPOSTを開始し、しばらくすると「Windows セットアップ ウィザー ドの開始」画面が表示されます。

以降、画面の指示に従って必要な設定や表示内容をよく確認し、[次へ]をクリック してセットアップを進めてください。

- [ライセンス契約] 画面では、ライセンス契約の内容を確認してください。
- [ソフトウェアの個人設定] 画面では、名前や組織名を入力します。
- [コンピュータ名とAdministratorのパスワード] 画面では、コンピュータ名と Administratorのパスワード を入力してください。
- [日付と時刻の設定] 画面では、日付と時刻を正しく設定してください。
- [ネットワークの設定] 画面では、ネットワークの設定を選択します。
- [ワークグループまたはドメイン名] 画面では、ドメインに参加させるか選択 します。

システムが再起動します。

3. 再起動後、システムにログオンする。

以下のソフトウェアも併せてインストールします。ソフトウェアのセットアップに ついては、「ソフトウェア編」または添付の「EXPRESSBUILDER」DVDに格納さ れているオンラインドキュメントを参照してください。

- ESMPRO/ServerAgent
- エクスプレス通報サービス
- $-$  Universal RAID Utility
- Web-based Promise Array Manager
- Microsoft .NET Framework Version 2.0 再頒布可能パッケージ(x86)
- Microsoft Visual C++ 2005 SP1 再頒布可能パッケージ(x86)\*

\* CPUアーキテクチャに関わらず、(x86)を使用します。

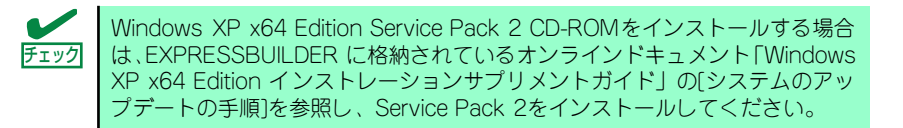

以上でインストールは完了です。続いて「デバイスドライバ(標準装備)のセットアップ」に 進んでください。

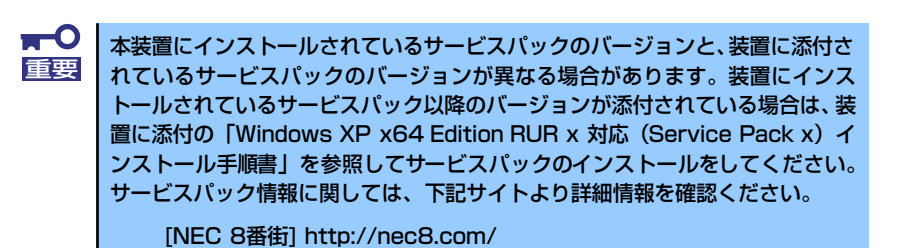

### Microsoft Windows XP Professionalの場合

Microsoft Windows XP Professionalがハードディスクドライブにインストール済みのモデ ルでは、次の手順に従ってセットアップをしてください。

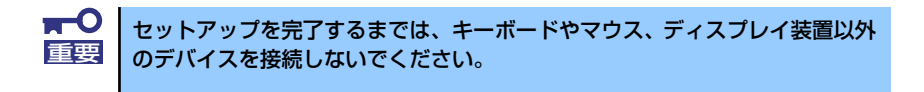

1. フロッピーディスクドライブと光ディスクドライブにディスクがセットされていな いことを確認する。

2. 本体の電源をONにする。

本体は自動的にPOSTを開始し、しばらくすると「Microsoft Windows へようこそ」 画面が表示されます。

以降、画面の指示に従って必要な設定や表示内容をよく確認し、[次へ]をクリック してセットアップを進めてください。

- [使用許諾契約] 画面では、使用許諾の内容を確認してください。
- [コンピュータを保護してください] 画面では、自動更新を行うか選択します。
- [コンピュータに名前を付けてください] 画面では、コンピュータの名前や コンピュータにわかりやすい説明をつけることができます。
- [インターネットに接続する方法を指定してください。] 画面では、使うデバ イスを選択します。
- [高速接続のセットアップを行います] 画面では、LAN接続をセットアップし てください。
- [Microsoft にユーザー登録する準備はできましたか? ] 画面では、任意で ユーザー登録が可能です。
- [このコンピュータを使うユーザーを指定してください] 画面では、このコン ピュータを使う各ユーザーの名前を入力してください。

[設定が完了しました]画面が表示されます。[完了]をクリックしてください。

3. 設定完了後、自動でシステムにログオンする。

以下のソフトウェアも併せてインストールされます。ソフトウェアのセットアップ については、「ソフトウェア編」または添付の「EXPRESSBUILDER」DVDに格納 されているオンラインドキュメントを参照してください。

- ESMPRO/ServerAgent
- エクスプレス通報サービス
- Universal RAID Utility
- Web-based Promise Array Manager
- Microsoft .NET Framework Version 2.0 再頒布可能パッケージ(x86)
- Microsoft Visual C++ 2005 SP1 再頒布可能パッケージ(x86)

以上でインストールは完了です。続いて「デバイスドライバ(標準装備)のセットアップ」に 進んでください。

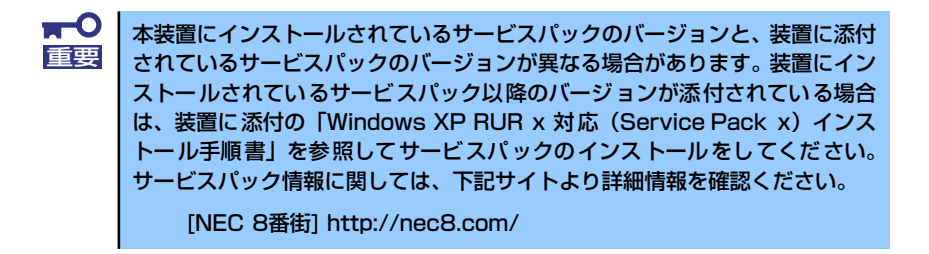

# デバイスドライバ(本体標準装備)のセットアップ

オプションのデバイスドライバのインストールやセットアップについてはオプションに添付 の説明書を参照してください。

### Microsoft Windows Vistaの場合

ⓦ ディスクドライバ(IDE/SATA)

標準装備のディスクドライバは、購入時にインストール済みです(システムの修復や再 セットアップの際にも自動的にインストールされます)。

#### ⓦ ネットワークアダプタの詳細設定

標準装備のネットワークドライバは、購入時、またはEXPRESSBUILDERから「システ ムのアップデート」を実行するとインストールされます。インストール後は、次の手順 に従って、ドライバへ転送速度とDuplexモードの設定をしてください。

1. 「ローカルエリア接続のプロパティ]ダイアログボックスを開く。

[標準のスタートメニューモードの手順]

- (1) スタートメニューから[コントロールパネル]→[ネットワークと共有センター ] →[ネットワーク接続の管理]→[ローカルエリア接続]をダブルクリックする。
	- [ローカルエリア接続の状態]ダイアログボックスが表示されます。
- (2) [プロパティ ]をクリックする。

#### [クラシックスタートメニューモードの手順]

- (1) スタートメニューから[設定]→[ネットワーク接続]をクリックする。
- (2) [ローカル エリア接続]アイコンを右クリックし、メニューから[プロパティ ]を クリックする。
- 2. [構成] をクリックする。

[Intel(R)82566DM-2 Gigabit Network Connectionのプロパティ ]ダイアログボッ クスが表示されます。

- 3. [詳細設定]タブをクリックし、[リンク速度とデュプレックス]をハブの設定値と 同じ値に設定する。
- 4. [Intel(R)82566DM-2 Gigabit Network Connectionのプロパティ ]ダイアロ グボックスの[OK]をクリックする。

以上で完了です。

ネットワークドライバを削除してしまった場合は、システムを再起動してください。自 動的にインストールされます。

#### [オプションのネットワークドライバの設定手順]

#### <PROSetがインストールされていない場合>

- (1) デバイスマネージャを起動する。
- (2) ネットワークアダプタの[Intel(R) PRO/1000~またはIntel(R) PRO/100~]を ダブルクリックする。
- (3) [詳細設定]タブをクリックし、[リンク速度とデュプレックス]設定をハブの設 定と同じ値に設定する。
- (4) [Intel(R) PRO/1000~またはIntel(R) PRO/100~ のプロパティ ]ダイアログ ボックスの[OK]をクリックする。

以上で完了です。

#### <PROSetがインストールされている場合>

- (1) デバイスマネージャを起動する。
- (2) ネットワークアダプタの[Intel(R) PRO/1000~またはIntel(R) PRO/100~]を ダブルクリックする。
- (3) [リンク速度]タブをクリックし、[速度とデュプレックス(S)]設定をハブの設定 と同じ値に設定する。
- (4) [Intel PROSet]ダイアログボックスの[OK]をクリックする。

以上で完了です。

必要に応じてプロトコルやサービスの追加/削除をしてください。[ネットワーク接続]か らローカルエリア接続のプロパティダイアログボックスを表示させて行います。

#### ⓦ オプションのネットワークボードのドライバ

オプションのネットワークボード(N8104-111/112/119/120/121)を使用する場合 は、下記のインストール方法に従って、ドライバのインストールをしてください。

<Windows Vista 32-bit(x86) Editionの場合>

(N8104-111)のボード名のドライバ [¥001¥win¥winnt¥vista¥dl3¥pro100¥win32]

(N8104-112/119/120/121)のボード名のドライバ [¥001¥win¥winnt¥vista¥dl3¥pro1000¥win32]

#### <オプションボード用ネットワークドライバのインストール>

- 1. デバイスマネージャを起動する。
- 2. [Intel(R) PRO/1000~またはIntel(R) PRO/100~]をダブルクリックする。 ダイアログボックスが表示されます。
- 3. [ドライバ]タブを選択し、[ドライバの更新]をクリックする。 [ドライバソフトウェアの更新 - Intel(R) PRO/(1000または100)~]が表示されま す。
- 4. [コンピュータを参照してドライバソフトウェアを検索する(R)]をクリックする。

5. 検索するソフトウェアの欄に、

<Windows Vista 32-bit(x86) Editionの場合>

(N8104-111)のボード名のドライバ [¥001¥win¥winnt¥vista¥dl3¥pro100¥win32]

(N8104-112/119/120/121)のボード名のドライバ [¥001¥win¥winnt¥vista¥dl3¥pro1000¥win32]

と入力し、[次へ]をクリックする。

ドライバの検索が開始され、検索後にインストールが始まります。しばらくすると [ドライバソフトウェアが正常に更新されました。]画面が表示されます。

6. [閉じる]をクリックする。

#### 7. システムを再起動する。

以上で完了です。

ⓦ PROSet

PROSetは、ネットワークドライバに含まれるネットワーク機能確認ユーティリティで す。PROSetを使用することにより、以下のことが行えます。

- アダプタ詳細情報の確認
- ー ループバックテスト、パケット送信テストなどの診断
- Teamingの設定

ネットワークアダプタ複数枚をチームとして構成することで、サーバに耐障害性に優れ た環境を提供し、サーバスイッチ間のスループットを向上させることができます。この ような機能を利用する場合は、PROSetが必要になります。PROSetをインストールする 場合は、以下の手順に従ってください。

1. 「EXPRESSBUILDERIDVDを光ディスクドライブにセットする。

オートランで起動するメニューが表示されたら、メニュー画面を閉じてください。

- 2. スタートメニューから[すべてのプログラム]、[アクセサリ]の順にポイントし、[エ クスプローラ]をクリックする。
- 3. ディレクトリ内の「dxsetup.exe」アイコンをダブルクリックする。

<Windows Vista 32-bit(x86) Editionの場合> 「¥001¥win¥winnt¥vista¥dl3¥proset¥vista32」

[Intel(R) PRO Network Connections - InstallShield ウィザード]が起動します。

- 4. [次へ]をクリックする。
- 5. 使用許諾契約を読み、同意するならば[使用許諾契約の条項に同意します]を選択し て[次へ]をクリックする。
- 6. セットアップオプションの画面が表示されますので、デフォルトのまま[次へ]をク リックする。
- 7. 再度、使用許諾契約を読み、同意するならば[使用許諾契約の条項に同意します]を 選択して[次へ]をクリックする。
- 8. [インストール]をクリックする。
- 9. [InstallShield ウィザードを完了しました]ウィンドウが表示されたら、[完了]を クリックする。
- 10.「EXPRESSBUILDER」DVDを光ディスクドライブから取り出し、システムを再 起動する。

以上で完了です。

ⓦ AFT/ALBのセットアップ

アダプタフォルトトレランス(AFT)とは、複数のアダプタでグループを作り、使用されて いるアダプタに障害が発生した場合自動的にグループ内の他のアダプタに処理を移行さ せるものです。また、アダプティブロードバランシング(ALB)とは、複数のアダプタでグ ループを作り、サーバから送受信パケットをグループすべてのアダプタから行うことに より、スプールパケットを向上させるものです。この機能はAFT機能を含んでいます。 AFT/ALB機能を使用する場合は以下の手順に従ってセットアップしてください。

- 1. デバイスマネージャより、ネットワークアダプタのプロパティを開く。
- 2. チーム化のタグを選択し、「その他のアダプタとチーム化する(T)」にチェックを入 れ、[新規チーム]をクリックする。
- 3. チームの名前を入力後、[次へ]をクリックする。
- 4. チームに含めるアダプタをチェックし、[次へ]をクリックする。
- 5. チームモードの選択で、「アダプタフォルトトレランス」、「アダプティブロードバ ランシング」のいずれかを選択し、[次へ]をクリックする。
- 6. [完了]をクリックする。
- 7. デバイスマネージャより、上記で設定したチーム名のデバイスのプロパティを開 く。

「設定」のタグを選択し、[チームの編集]をクリックする。

8. チーム内のアダプタで、プライマリに設定する場合、アダプタを選択し、「プライ マリの設定」をクリックする。

チーム内のアダプタで、セカンダリに設定する場合、アダプタを選択し、「セカンダ リの設定(S)」をクリックしてください。

両方の設定が終了した場合、[OK]をクリックして画面を閉じてください。

設定が適用されているかの確認は以下の手順を実施してください。

論理アダプタのプロパティを開き、[設定]タブを選択し[チーム内のアダプタ]の各ア ダプタにプライマリ又はセカンダリが表示されているので、表示されていることを 確認する。

9. 「スイッチのテスト」をクリック後、スイッチのテスト画面が表示されたら、「テス トの実行」をクリックして実行する。

実行結果、問題なしのメッセージが表示されれば、テスト完了です。

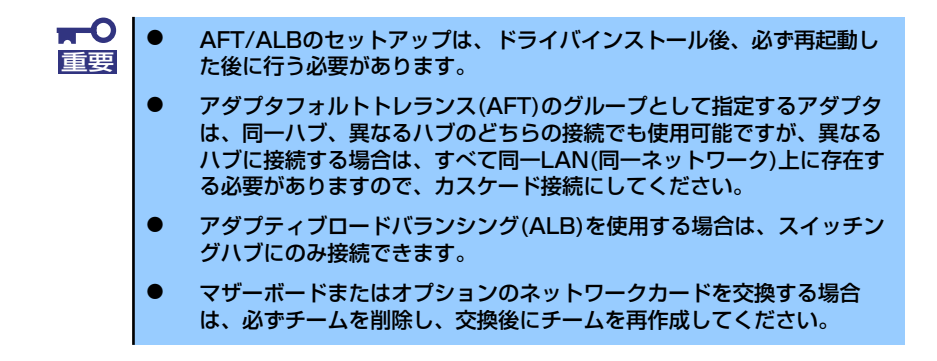

#### ⓦ SCSIコントローラ(N8103-95)を追加接続する場合

システムにSCSIコントローラ(N8103-95)を追加接続する場合、OSのプラグアンドプレ イ機能が動作し、ドライバが自動でインストールされます。特に作業は必要ありません。

ⓦ グラフィックスアクセラレータドライバ(ディスプレイドライバ)

オプションのグラフィックスアクセラレータボードを使用する場合は本体またはグラ フィックスアクセラレータボードに添付の説明書とディスク(CD-ROM)を使用してド ライバをインストールしてください。

#### ⓦ サウンドドライバ

標準装備のサウンドドライバは、購入時にインストール済みです(システムの修復や再 セットアップの際は、EXPRESSBUILDERから「システムのアップデート」を実行しド ライバをインストールしてください)。

#### ⓦ USB2.0ドライバ

USB2.0ドライバは、購入時にインストール済みです(システムの修復や再セットアップ の際にも自動的にインストールされます)。

#### Microsoft Windows XP Professional x64 Editionの場合

ⓦ ディスクドライバ(IDE/SATA)

標準装備のディスクドライバは、購入時にインストール済みです(システムの修復や再 セットアップの際にも自動的にインストールされます)。

ⓦ ネットワークアダプタの詳細設定

標準装備のネットワークドライバは、購入時、またはEXPRESSBUILDERから「システ ムのアップデート」を実行するとインストールされます。インストール後は、次の手順 に従って、ドライバへ転送速度とDuplexモードの設定をしてください。

1. 「ローカルエリア接続のプロパティ]ダイアログボックスを開く。

#### [標準のスタートメニューモードの手順]

(1) スタートメニューから[コントロールパネル]→[ネットワーク接続]→[ローカル エリア接続]をクリックする。

[ローカルエリア接続の状態]ダイアログボックスが表示されます。

(2) [プロパティ ]をクリックする。

[クラシックスタートメニューモードの手順]

- (1) スタートメニューから[設定]→[ネットワーク接続]をクリックする。
- (2) [ローカル エリア接続]アイコンを右クリックし、メニューから[プロパティ ]を クリックする。
- 2. [構成] をクリックする。

[Intel(R)82566DM-2 Gigabit Network Connectionのプロパティ ]ダイアログボッ クスが表示されます。

- 3. [詳細設定]タブをクリックし、[リンク速度とデュプレックス]をハブの設定値と 同じ値に設定する。
- 4. [Intel(R)82566DM-2 Gigabit Network Connectionのプロパティ ]ダイアログ ボックスの[OK]をクリックする。

以上で完了です。

ネットワークドライバを削除してしまった場合は、システムを再起動してください。自 動的にインストールされます。

#### オプションのネットワークボードのドライバ

オプションのネットワークボード(N8104-111/112/119/120/121)を使用する場合 は、下記のインストール方法に従って、ドライバのインストールをしてください。

[N8104-111]のボード名のドライバ [¥001¥win¥winnt¥xpamd64¥dl3¥pro100¥winx64]

[N8104-112/119/120/121]のボード名のドライバ [¥001¥win¥winnt¥xpamd64¥dl3¥pro1000¥winx64]

<オプションボード用ネットワークドライバのインストール>

- 1. デバイスマネージャを起動する。
- 2. [イーサネットコントローラ]をダブルクリックする。 ダイアログボックスが表示されます。
- 3. [ドライバ]タブを選択し、[ドライバの更新]をクリックする。 [ハードウェアの更新ウィザード]が表示されます。
- 4. [いいえ、今回は接続しません]を選択して、[次へ]をクリックする。
- 5. [一覧または特定の場所からインストールする(詳細)]を選択し、[次へ]をクリッ クする。
- 6. [次の場所で最適のドライバを検索する]を選択し、[次の場所を含める]にチェック を入れ、以下のどちらかを入力し[次へ]をクリックする。

[N8104-111]のボード名のドライバ [¥001¥win¥winnt¥xpamd64¥dl3¥pro100¥winx64]

[N8104-112/119/120/121]のボード名のドライバ [¥001¥win¥winnt¥xpamd64¥dl3¥pro1000¥winx64]

ドライバの検索が開始され、検索後にインストールが始まります。しばらくすると [ハードウェアの更新ウィザードの完了]画面が表示されます。

7. [完了]をクリックする。

以上で完了です。

ⓦ PROSet

PROSetは、ネットワークドライバに含まれるネットワーク機能確認ユーティリティで す。PROSetを使用することにより、以下のことが行えます。

- アダプタ詳細情報の確認
- ループバックテスト、パケット送信テストなどの診断
- Teamingの設定

ネットワークアダプタ複数枚をチームとして構成することで、サーバに耐障害性に優れ た環境を提供し、サーバスイッチ間のスループットを向上させることができます。この ような機能を利用する場合は、PROSetが必要になります。PROSetをインストールする 場合は、以下の手順に従ってください。

1. 「EXPRESSBUILDERIDVDを光ディスクドライブにセットする。

オートランで起動するメニューが表示されたら、メニュー画面を閉じてください。

- 2. スタートメニューから「すべてのプログラム]、[アクセサリ]の順にポイントし、 [エクスプローラ]をクリックする。
- 3. 「¥001¥win¥winnt¥xpamd64¥dl3¥proset¥winx64」ディレクトリ内の 「dxsetup.exe」アイコンをダブルクリックする。

[Intel(R) PRO Network Connections - InstallShield ウィザード]が起動します。

- 4. [次へ]をクリックする。
- 5. [使用許諾契約の条項に同意します]を選択し、[次へ]をクリックする。
- 6. セットアップオプションの画面が表示されるので、デフォルトのまま[次へ]をク リックする。
- 7. 再度、使用許諾契約を読み、同意するならば[使用許諾契約の条項に同意します]を 選択して[次へ]をクリックする。
- 8. [インストール]をクリックする。
- 9. [InstallShieldウィザードを完了しました]というメッセージが表示されたら、 [完了]をクリックする。
- 10.「EXPRESSBUILDER」DVDを光ディスクドライブから取り出し、システムを再 起動する。

以上で完了です。

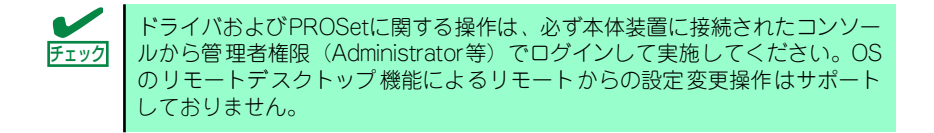

#### ⓦ AFT/ALBのセットアップ

アダプタフォルトトレランス(AFT)とは、複数のアダプタでグループを作り、使用されて いるアダプタに障害が発生した場合自動的にグループ内の他のアダプタに処理を移行さ せるものです。また、アダプティブロードバランシング(ALB)とは、複数のアダプタでグ ループを作り、サーバから送受信パケットをグループすべてのアダプタから行うことに より、スプールパケットを向上させるものです。この機能はAFT機能を含んでいます。 AFT/ALB機能を使用する場合は以下の手順に従ってセットアップしてください。

- 1. デバイスマネージャより、ネットワークアダプタのプロパティを開く。
- 2. チーム化のタグを選択し、「その他のアダプタとチーム化する(T)」にチェックを入 れ、[新規チーム]をクリックする。
- 3. チームの名前を入力後、[次へ]をクリックする。
- 4. チームに含めるアダプタをチェックし、[次へ]をクリックする。
- 5. チームモードの選択で、「アダプタフォルトトレランス」、「アダプティブロードバ ランシング」、のいずれかを選択し、[次へ]をクリックする。
- 6. 「完了」のボタンをクリックする。
- 7. デバイスマネージャより、上記で設定したチーム名のデバイスのプロパティを開 く。

「設定」のタグを選択し、[チームの編集]をクリックしてください。

8. チーム内のアダプタで、プライマリに設定する場合、アダプタを選択し、「プライ マリの設定」をクリックする。

チーム内のアダプタで、セカンダリに設定する場合、アダプタを選択し、「セカンダ リの設定(S)」をクリックしてください。

両方の設定が終了した場合、[OK]をクリックして画面を閉じてください。

設定が適用されているかの確認は以下の手順を実施してください。

論理アダプタのプロパティを開き、[設定]タブを選択し[チーム内のアダプタ]の各ア ダプタにプライマリ又はセカンダリが表示されているので、表示されていることを 確認する。

9. 「スイッチのテスト」をクリック後、スイッチのテスト画面が表示されたら、「テス トの実行」をクリックして実行する。

実行結果、問題なしのメッセージが表示されれば、テスト完了です。

- $\blacksquare$ AFT/ALBのセットアップは、ドライバインストール後、必ず再起動し 重要た後に行う必要があります。
	- ⓦ アダプタフォルトトレランス(AFT)のグループとして指定するアダプタ は、同一ハブ、異なるハブのどちらの接続でも使用できますが、異なる ハブに接続する場合は、すべて同一LAN(同一ネットワーク)上に存在 する必要があるため、カスケード接続にしてください。
	- ⓦ アダプティブロードバランシング(ALB)を使用する場合は、スイッチン グハブにのみ接続できます。
	- ⓦ マザーボードまたはオプションのネットワークカードを交換する場合 は、必ずチームを削除し、交換後にチームを再作成してください。

### ⓦ ネットワークドライバ

標準装備のネットワークドライバは、自動的にインストールされますが、転送速度と Duplexモードの設定が必要です。また、IPアドレスを設定する際、[インターネットプロ トコル(TCP/IP)]のチェックボックスが外れている場合、チェックを付けてからIPアドレ スの設定を行ってください。

#### <PROSetがインストールされていない場合>

- 1. デバイスマネージャを起動する。
- 2. ネットワークアダプタの(Intel(R) PRO/1000~またはIntel(R) PRO/100~)を ダブルクリックする。
- 3. [詳細設定]タブをクリックし、[リンク速度とデュプレックス]設定をハブの設定と 同じ値に設定する。
- 4. [Intel(R) PRO/1000~またはIntel(R) PRO/100~ のプロパティ ]ダイアログ ボックスの[OK]をクリックする。

以上で完了です。

#### <PROSetがインストールされている場合>

- 1. デバイスマネージャを起動する。
- 2. ネットワークアダプタの(Intel(R) PRO/1000~またはIntel(R) PRO/100~)を ダブルクリックする。
- 3. [リンク]タブをクリックし、[速度とデュプレックス(S)]設定をハブの設定と同じ値 に設定する。
- 4. PROSetダイアログボックスの[OK]をクリックする。

以上で完了です。

ⓦ SCSIコントローラ(N8103-95)を追加接続する場合

システムにSCSIコントローラ(N8103-95)を追加接続する場合、OSのプラグアンドプレ イ機能が動作し、ドライバが自動でインストールされます。特に作業は必要ありません。

#### ⓦ グラフィックスアクセラレータドライバ(ディスプレイドライバ)

オプションのグラフィックスアクセラレータボードを使用する場合は本体またはグラ フィックスアクセラレータボードに添付の説明書とディスク(CD-ROM)を使用してド ライバをインストールしてください。

#### ⓦ サウンドドライバ

標準装備のサウンドドライバは、購入時にインストール済みです(システムの修復や再 セットアップの際は、EXPRESSBUILDERから「システムのアップデート」を実行しド ライバをインストールしてください)。

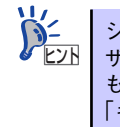

システムのアップデート時にポップアップメニュー(ハードウェアの更新ウィ ザード)が出ることがありますが数秒で消えるので何も操作しないで下さい。 もし操作してしまった場合でもキャンセルを選択してください。 「キャンセル」/「次へ (N)」をクリックしてしまいサウンドドライバが適用さ れない場合は、再度システムのアップデートを実行してください。

#### **USB2.0ドライバ**

USB2.0ドライバは、購入時にインストール済みです(システムの修復や再セットアップ の際にも自動的にインストールされます)。

#### Microsoft Windows XP Professional の場合

ⓦ ディスクドライバ(IDE/SATA)

標準装備のディスクドライバは、購入時にインストール済みです(システムの修復や再 セットアップの際にも自動的にインストールされます)。

ⓦ ネットワークアダプタの詳細設定

標準装備のネットワークドライバは、購入時、またはEXPRESSBUILDERから「システ ムのアップデート」を実行するとインストールされます。インストール後は、次の手順 に従って、ドライバへ転送速度とDuplexモードの設定をしてください。

1. [ローカルエリア接続のプロパティ]ダイアログボックスを開く。

#### [標準のスタートメニューモードの手順]

(1) スタートメニューから[コントロールパネル]→[ネットワーク接続]→[ローカル エリア接続]をクリックする。

[ローカルエリア接続の状態]ダイアログボックスが表示されます。

(2) [プロパティ ]をクリックする。

#### [クラシックスタートメニューモードの手順]

- (1) スタートメニューから[設定]→[ネットワーク接続]をクリックする。
- (2) [ローカルエリア接続]アイコンを右クリックし、メニューから[プロパティ ]を クリックする。
- 2. 「構成】をクリックする。

[Intel(R)82566DM-2 Gigabit Network Connectionのプロパティ ]ダイアログボッ クスが表示されます。

- 3. [詳細設定]タブをクリックし、[リンク速度とデュプレックス]をハブの設定値と 同じ値に設定する。
- 4. [Intel(R)82566DM-2 Gigabit Network Connectionのプロパティ ]ダイアログ ボックスの[OK]をクリックする。

以上で完了です。

ネットワークドライバを削除してしまった場合は、システムを再起動してください。自 動的にインストールされます。

ⓦ オプションのネットワークボードのドライバ

オプションのネットワークボード(N8104-111/112/119/120/121)を使用する場合 は、下記のインストール方法に従って、ドライバのインストールして下さい。

[N8104-111]のボード名のドライバ [¥001¥win¥winnt¥xp¥dl3¥pro100¥win32]

[N8104-112/119/120/121]のボード名のドライバ [¥001¥win¥winnt¥xp¥dl3¥pro1000¥win32]

<オプションボード用ネットワークドライバのインストール>

- 1. デバイスマネージャを起動する。
- 2. [イーサネットコントローラ]をダブルクリックする。 ダイアログボックスが表示されます。
- 3. [ドライバ]タブを選択し、[ドライバの更新]をクリックする。 [ハードウェアの更新ウィザード]が表示されます。
- 4. [いいえ、今回は接続しません]を選択して、[次へ]をクリックする。
- 5. [一覧または特定の場所からインストールする(詳細)]を選択し、 [次へ]をクリックする。
- 6. [次の場所で最適のドライバを検索する]を選択し、[次の場所を含める]にチェック を入れ、以下のどちらかを入力し[次へ]をクリックする。

[N8104-111]のボード名のドライバ [¥001¥win¥winnt¥xp¥dl3¥pro100¥win32]

#### [N8104-112/119/120/121]のボード名のドライバ [¥001¥win¥winnt¥xp¥dl3¥pro1000¥win32]

ドライバの検索が開始され、検索後にインストールが始まります。しばらくすると [ハードウェアの更新ウィザードの完了]画面が表示されます。

7. [完了]をクリックする。

以上で完了です。

#### ⓦ PROSet

PROSetは、ネットワークドライバに含まれるネットワーク機能確認ユーティリティで す。PROSetを使用することにより、以下のことが行えます。

- アダプタ詳細情報の確認
- ループバックテスト、パケット送信テストなどの診断
- Teamingの設定

ネットワークアダプタ複数枚をチームとして構成することで、サーバに耐障害性に優れ た環境を提供し、サーバスイッチ間のスループットを向上させることができます。この ような機能を利用する場合は、PROSetが必要になります。PROSetをインストールする 場合は、以下の手順に従ってください。

1. 「EXPRESSBUILDER」DVDを光ディスクドライブにセットする。

オートランで起動するメニューが表示されたら、メニュー画面を閉じてください。

- 2. スタートメニューから「すべてのプログラム]、「アクセサリ]の順にポイントし、 [エクスプローラ]をクリックする。
- 3. 「¥001¥win¥winnt¥xp¥dl3¥proset¥win32」ディレクトリ内の 「dxsetup.exe」アイコンをダブルクリックする。

[Intel(R) PRO Network Connections - InstallShield ウィザード]が起動します。

- 4. [次へ] をクリックする。
- 5. [使用許諾契約の条項に同意します]を選択し、[次へ]をクリックする。
- 6. セットアップオプションの画面が表示されるので、デフォルトのまま[次へ]をク リックする。
- 7. 再度、使用許諾契約を読み、同意するならば[使用許諾契約の条項に同意します]を 選択して[次へ]をクリックする。
- 8. [インストール]をクリックする。
- 9. [InstallShieldウィザードを完了しました]というメッセージが表示されたら、 [完了]をクリックする。
- 10.「EXPRESSBUILDER」DVDを光ディスクドライブから取り出し、システムを再 起動する。

以上で完了です。

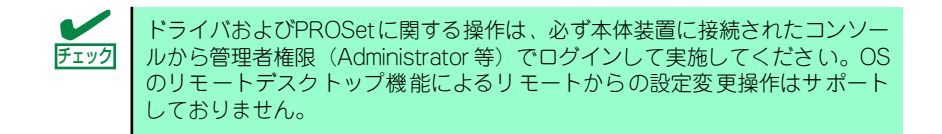

#### ⓦ AFT/ALBのセットアップ

アダプタフォルトトレランス(AFT)とは、複数のアダプタでグループを作り、使用されて いるアダプタに障害が発生した場合自動的にグループ内の他のアダプタに処理を移行さ せるものです。また、アダプティブロードバランシング(ALB)とは、複数のアダプタでグ ループを作り、サーバから送受信パケットをグループすべてのアダプタから行うことに より、スプールパケットを向上させるものです。この機能はAFT機能を含んでいます。 AFT/ALB機能を使用する場合は以下の手順に従ってセットアップしてください。

- 1. デバイスマネージャより、ネットワークアダプタのプロパティを開く。
- 2. チーム化のタグを選択し、「その他のアダプタとチーム化する(T)」にチェックを入 れ、[新規チーム]をクリックする。
- 3. チームの名前を入力後、[次へ]をクリックする。
- 4. チームに含めるアダプタをチェックし、[次へ]をクリックする。
- 5. チームモードの選択で、「アダプタフォルトトレランス」、「アダプティブロードバ ランシング」、のいずれかを選択し、[次へ]をクリックする。
- 6. 「完了」のボタンをクリックする。
- 7. デバイスマネージャより、上記で設定したチーム名のデバイスのプロパティを開 く。

「設定」のタグを選択し、[チームの編集]をクリックしてください。

8. チーム内のアダプタで、プライマリに設定する場合、アダプタを選択し、「プライ マリの設定」をクリックする。

チーム内のアダプタで、セカンダリに設定する場合、アダプタを選択し、「セカンダ リの設定(S)」をクリックしてください。

両方の設定が終了した場合、[OK]をクリックして画面を閉じてください。

設定が適用されているかの確認は以下の手順を実施してください。

論理アダプタのプロパティを開き、[設定]タブを選択し[チーム内のアダプタ]の各ア ダプタにプライマリ又はセカンダリが表示されているので、表示されていることを 確認する。

9. 「スイッチのテスト」をクリック後、スイッチのテスト画面が表示されたら、「テス トの実行」をクリックして実行する。

実行結果、問題なしのメッセージが表示されれば、テスト完了です。

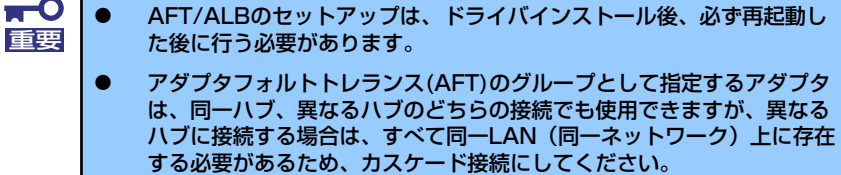

- ⓦ アダプティブロードバランシング(ALB)を使用する場合は、スイッチン グハブにのみ接続できます。
- ⓦ マザーボードまたはオプションのネットワークカードを交換する場合 は、必ずチームを削除し、交換後にチームを再作成してください。

#### ⓦ ネットワークドライバ

標準装備のネットワークドライバは、自動的にインストールされますが、転送速度と Duplexモードの設定が必要です。また、IPアドレスを設定する際、[インターネットプロ トコル(TCP/IP)]のチェックボックスが外れている場合、チェックを付けてからIPアドレ スの設定を行ってください。

#### <PROSetがインストールされていない場合>

- 1. デバイスマネージャを起動する。
- 2. ネットワークアダプタの(Intel(R) PRO/1000~またはIntel(R) PRO/100~)を ダブルクリックする。
- 3. [詳細設定]タブをクリックし、[リンク速度とデュプレックス]設定をハブの設定と 同じ値に設定する。
- 4. [Intel(R) PRO/1000~またはIntel(R) PRO/100~ のプロパティ ]ダイアログ ボックスの[OK]をクリックする。

以上で完了です。

#### <PROSetがインストールされている場合>

- 1. デバイスマネージャを起動する。
- 2. ネットワークアダプタの(Intel(R) PRO/1000~またはIntel(R) PRO/100~)を ダブルクリックする。
- 3. [リンク]タブをクリックし、[速度とデュプレックス(S)]設定をハブの設定と同じ値 に設定する。
- 4. PROSetダイアログボックスの[OK]をクリックする。

以上で完了です。

#### ⓦ SCSIコントローラ(N8103-95)を追加接続する場合

システムにSCSIコントローラ(N8103-95)を追加接続する場合、OSのプラグアンドプレ イ機能が動作し、ドライバが自動でインストールされますが、その後、ドライバのアッ プデートが必要です。EXPRESSBUILDERから「システムのアップデート」を実施する 事でドライバが適用されます。

#### ⓦ グラフィックスアクセラレータドライバ(ディスプレイドライバ)

オプションのグラフィックスアクセラレータボードを使用する場合は本体またはグラ フィックスアクセラレータボードに添付の説明書とディスク(CD-ROM)を使用してド ライバをインストールしてください。

#### ⓦ サウンドドライバ

標準装備のサウンドドライバは、購入時にインストール済みです(システムの修復や再 セットアップの際にも自動的にインストールされます)。

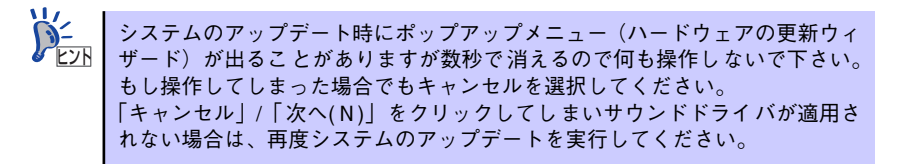

#### ⓦ USB2.0ドライバ

USB2.0ドライバは、購入時にインストール済みです(システムの修復や再セットアップ の際にも自動的にインストールされます)。

# システムのアップデート(サービスパックの適用)

システムは、購入時に自動的に最新の状態にアップデートされますが、次のような場合には必 ずアップデートし直してください。

- ⓦ システム構成を変更した場合(内蔵オプションの機器の取り付け/取り外しをした場合)
- ⓦ システムを修復した場合
- ⓦ バックアップツールを使用してシステムをリストアした場合

(サービスパック関連のExpress5800用差分モジュールを適用したシステムの場合は、再 度RURのフロッピーディスク(またはCD-ROM)を使用してExpress5800用差分モジュー ルを適用してください。このときサービスパックを再適用する必要はありません。)

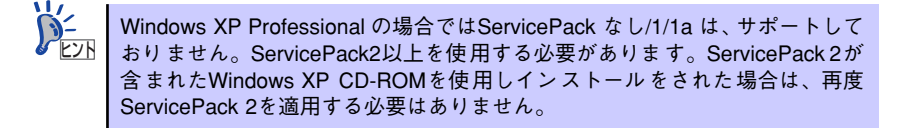

## アップデート手順

詳細なアップデート手順は、EXPRESSBUILDERに格納されている各OSのインストレーショ ンサプリメントガイドを参照してください。

# **5 内蔵デバイスの取り付け/周辺機器の接続**

別途購入したオプションの内蔵デバイスを取り付けてください。取り付け手順については、 ハードウェア編の「内蔵オプションの取り付け」を参照してください.

デバイスドライバ等のインストール手順については、オプションに添付の説明書などを参照し てください。

> $\blacksquare$ ここで取り付けたデバイスのモデル名やタイプ、取り付け位置をメモしておい 重要てください。オペレーティングシステムを再インストールする場合は、購入時 の標準的なハードウェア構成に戻してから作業を始める必要があります。購入 時のセットアップを完了した後に取り付けたデバイスは、取り外さなければい けません。

別売のネットワークケーブルで本装置をネットワークに接続してください。キーボードやマウ ス、ディスプレイ装置以外の外付けデバイスがある場合は、それらのデバイスも併せて接続し てください。

本体のコネクタ位置についてはハードウェア編の「各部の名称と機能」を参照してください。

# **6 障害処理のためのセットアップ**

障害が起きたとき、より早く、確実に障害から復旧できるように、あらかじめ次のようなセッ トアップをしておいてください。

> Windows XPでの説明では、表示方法が以下のように設定されている時の手順 を記載しています。 ヒント

- ⓦ [タスクバーと[スタート]メニューのプロパティ]の[[スタート]メ ニュー]タブで[[スタート]メニュー]が選択されている。
- フォルダーオプションで、「フォルダに共通の作業を表示する]が選択 されている。

# メモリダンプ(デバッグ情報)の設定

本体内のメモリダンプ(デバッグ情報)を採取するための設定です。次の手順に従って設定し ます。

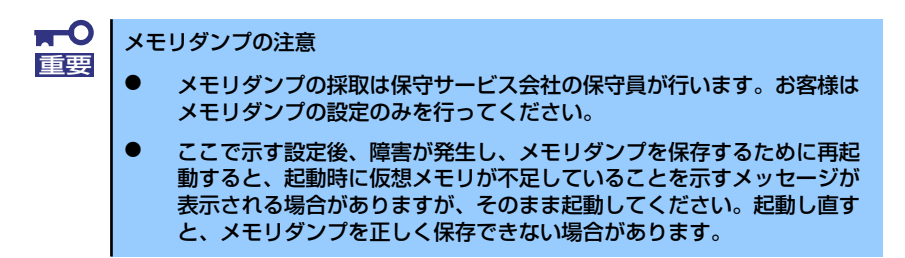

### Windows Vistaの場合

1. スタートメニューから「コントロールパネル]をクリックする。

[コントロールパネル]ウィンドウが表示されます。

2. [コントロールパネル]ウィンドウから[システムとメンテナンス]をクリックする。

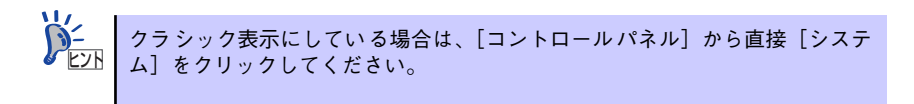

3. [システム]をクリックする。

[システムのプロパティ] ダイアログボックスが表示されます。

4. [システムの詳細設定]をクリックする。

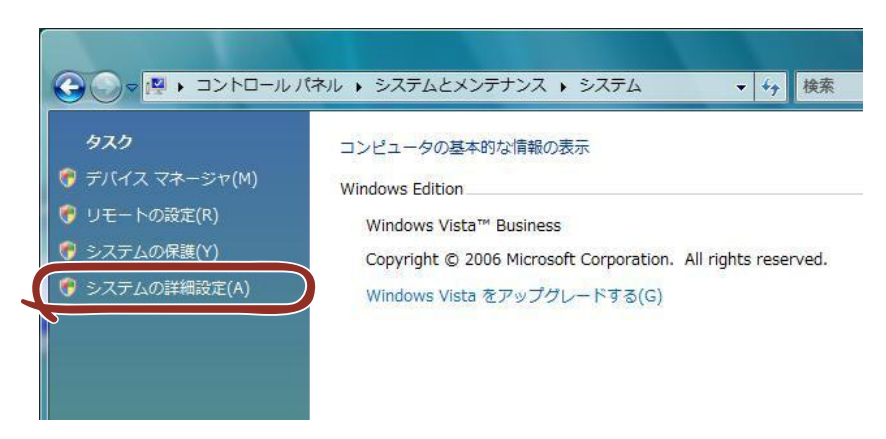

5. [起動と回復]ボックスの[設定]をクリックする。

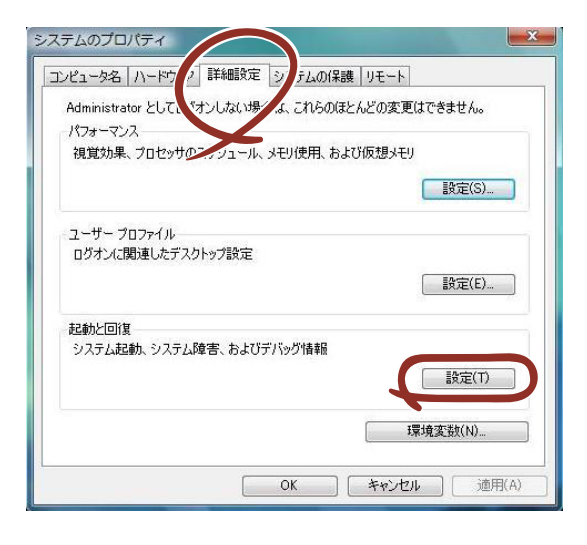
#### 6. ダンプファイルのテキストボックスにデバッグ情報を書き込む場所を入力し、 [OK] をクリックする。

<Dドライブに「MEMORY.DMP」というファイル名で書き込む場合>

#### D:¥MEMORY.DMP

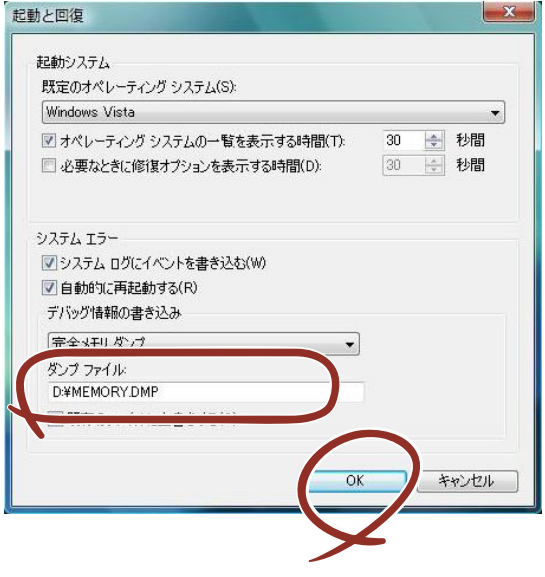

 $\blacksquare$ 重要

Windows Vista 64-bit(x64) Editionの場合

- デバッグ情報の書き込みは [完全メモリダンプ] を指定することを推奨 します。ただし、搭載メモリサイズが2GBを超える場合は、[完全メモ リダンプ]を指定することはできません(メニューに表示されません)。 その場合は、[カーネルメモリダンプ]を指定してください。
- ⓦ 本装置に搭載しているメモリサイズ+300MB以上の空き容量のあるド ライブを指定してください。
- ⓦ メモリ増設により搭載メモリサイズが2GBを超える場合は、メモリ増設 前にデバッグ情報の書き込みを[カーネルメモリダンプ]に変更してく ださい。また、メモリ増設により採取されるデバッグ情報(メモリダン プ)のサイズが変わります。デバッグ情報(メモリダンプ)の書き込み先ド ライブの空き容量を確認してください。

Windows Vista 32-bit(x86) Editionの場合

- ⓦ デバッグ情報の書き込みは[完全メモリダンプ]を指定することを推奨 します。ただし、搭載メモリサイズが2GBを超える場合は、[完全メモ リダンプ]を指定することはできません(メニューに表示されません)。 その場合は、[カーネルメモリダンプ]を指定してください。
- ⓦ 本装置に搭載しているメモリサイズ+300MB以上(メモリサイズが 2GBを超える場合は、2048MB+300MB以上)の空き容量のあるドラ イブを指定してください。
- ⓦ メモリ増設により搭載メモリサイズが2GBを超える場合は、メモリ増設 前にデバッグ情報の書き込みを[カーネルメモリダンプ]に変更してく ださい。また、メモリ増設により採取されるデバッグ情報(メモリダン プ)のサイズが変わります。デバッグ情報(メモリダンプ)の書き込み先ド ライブの空き容量を確認してください。

7. [パフォーマンス]ボックスの[設定]をクリックする。

「パフォーマンスオプション]ウィンドウが表示されます。

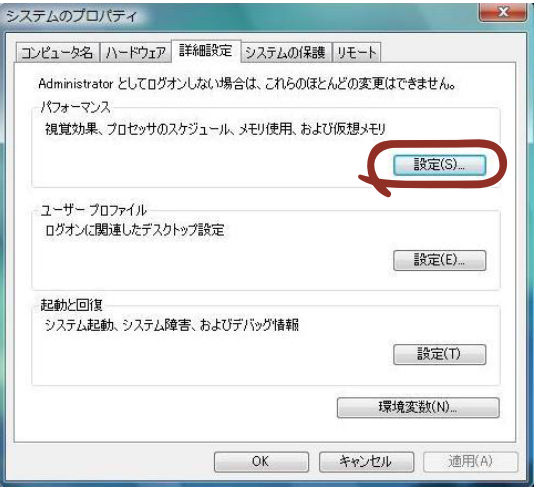

8. [パフォーマンスオプション]ウィンドウの [詳細設定] タブをクリックする。

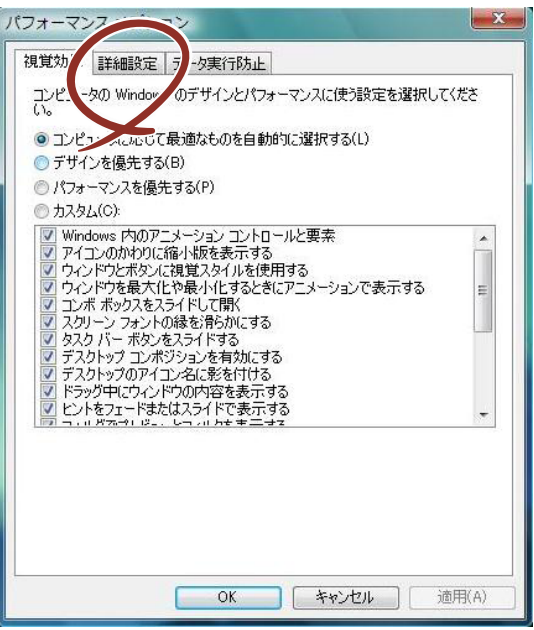

9. [仮想メモリ]ボックスの[変更]をクリックする。

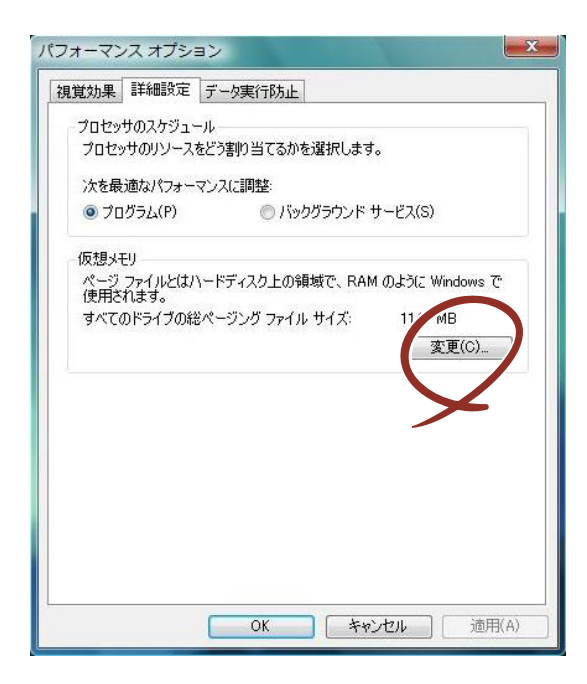

10. [各ドライブのページングファイルのサイズ]ボックスの「初期サイズ]を[すべて のドライブの総ページングファイルサイズ]ボックスに記載されている推奨値以上 に変更し、[設定] をクリックする。

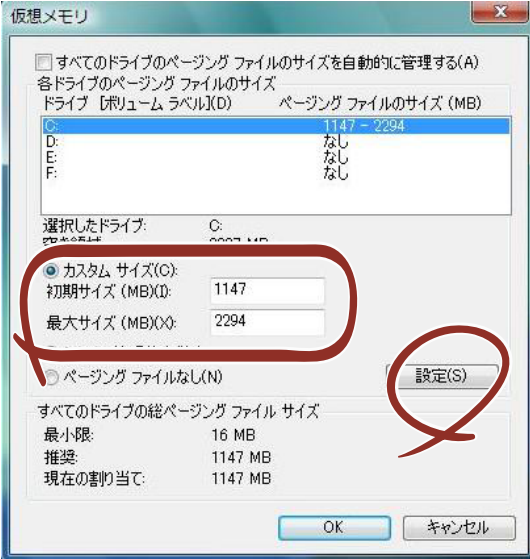

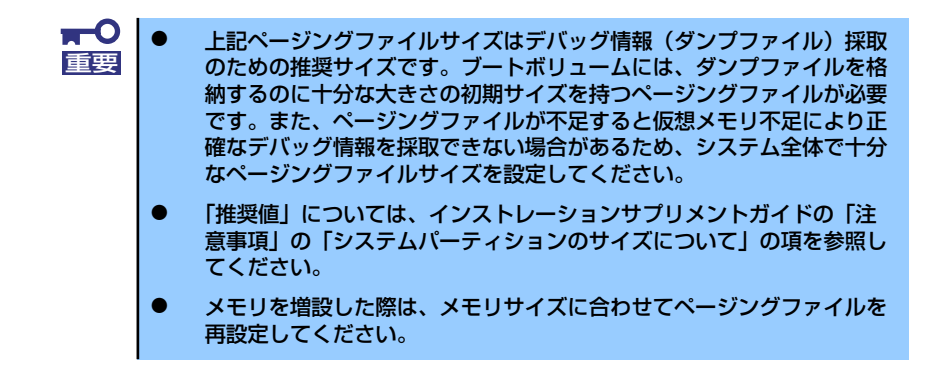

11. [OK] をクリックする。

設定の変更内容によってはシステムを再起動するようメッセージが表示されます。 メッセージに従って再起動してください。

#### Windows XP の場合

- 1. スタートメニューから「コントロールパネル]をクリックする。 [コントロールパネル]ウィンドウが表示されます。
- 2. [コントロールパネル]ウィンドウから [パフォーマンスとメンテナンス]をク リックする。

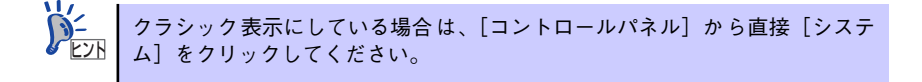

3. [システム]をクリックする。

「システムのプロパティ]ダイアログボックスが表示されます。

- 4. [詳細設定]タブをクリックする。
- 5.[起動と回復]ボックスの[設定]をクリックする。

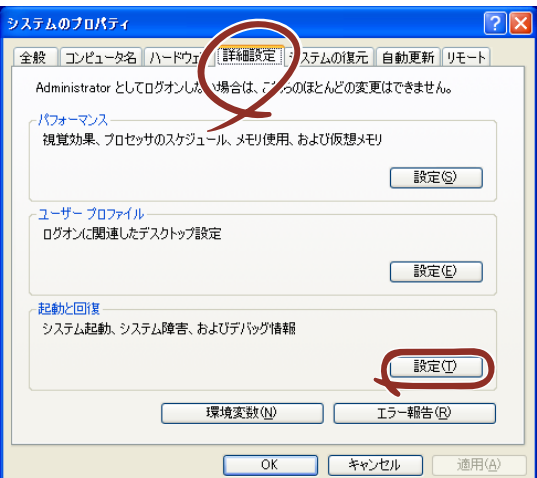

6. ダンプファイルのテキストボックスにデバッグ情報を書き込む場所を入力し、 [OK] をクリックする。

<Dドライブに「MEMORY.DMP」というファイル名で書き込む場合>

#### D:¥MEMORY.DMP

重要

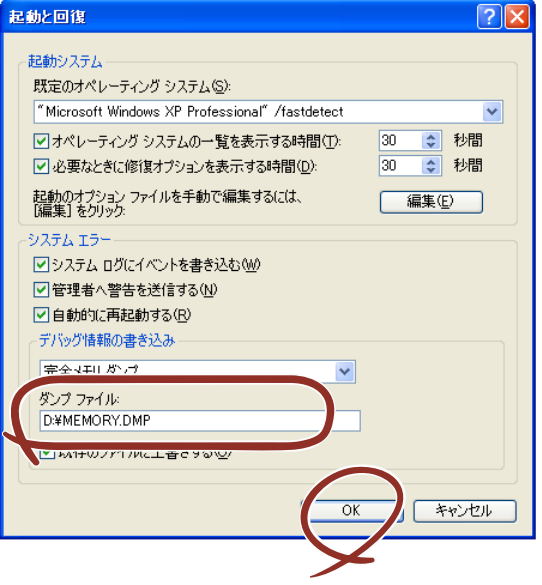

Windows XP Professional x64 Editionの場合

- デバッグ情報の書き込みは [完全メモリダンプ] を指定することを推奨 します。ただし、搭載メモリサイズが2GBを超える場合は、[完全メモ リダンプ]を指定することはできません(メニューに表示されません)。 その場合は、[カーネルメモリダンプ]を指定してください。
- 本装置に搭載しているメモリサイズ+1MB以上の空き容量のあるドライ ブを指定してください。
- ⓦ メモリ増設により搭載メモリサイズが2GBを超える場合は、メモリ増設 前にデバッグ情報の書き込みを[カーネルメモリダンプ]に変更してく ださい。また、メモリ増設により採取されるデバッグ情報(メモリダン プ)のサイズが変わります。デバッグ情報(メモリダンプ)の書き込み先ド ライブの空き容量を確認してください。

Windows XP Professionalの場合

- デバッグ情報の書き込みは [完全メモリダンプ] を指定することを推奨 します。ただし、搭載メモリサイズが2GBを超える場合は、[完全メモ リダンプ]を指定することはできません(メニューに表示されません)。 その場合は、[カーネルメモリダンプ]を指定してください。
- ⓦ 本装置に搭載しているメモリサイズ+12MB以上(メモリサイズが2GB を超える場合は、2048MB+12MB以上)の空き容量のあるドライブを 指定してください。
- ⓦ メモリ増設により搭載メモリサイズが2GBを超える場合は、メモリ増設 前にデバッグ情報の書き込みを[カーネルメモリダンプ]に変更してく ださい。また、メモリ増設により採取されるデバッグ情報(メモリダン プ)のサイズが変わります。デバッグ情報(メモリダンプ)の書き込み先ド ライブの空き容量を確認してください。

7. [パフォーマンス]ボックスの [設定]をクリックする。

「パフォーマンスオプション]ウィンドウが表示されます。

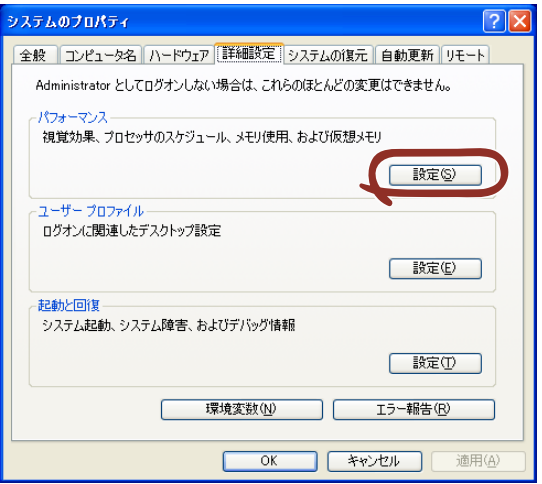

8. [パフォーマンスオプション]ウィンドウの [詳細設定] タブをクリックする。

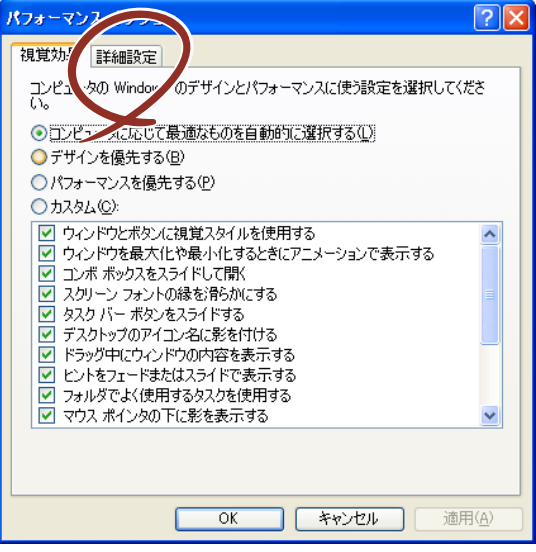

9. 「仮想メモリ]ボックスの「変更]をクリックする。

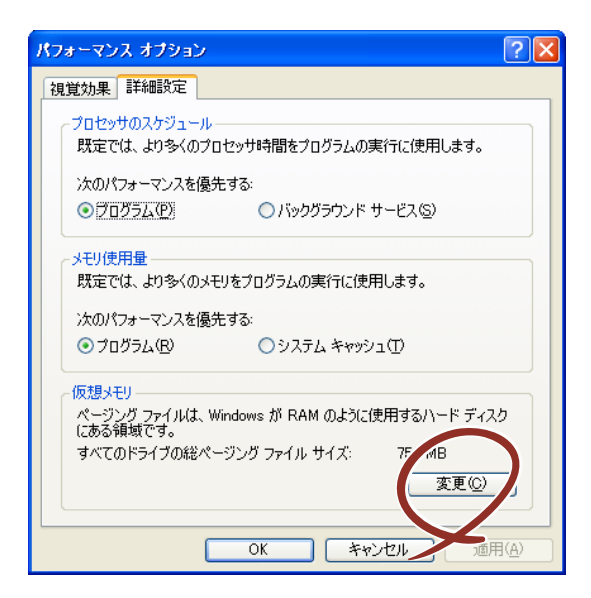

10.「選択したドライブのページングファイルサイズ]ボックスの「初期サイズ]を [すべてのドライブの総ページングファイルサイズ]ボックスに記載されている推奨 値以上に変更し、[設定]をクリックする。

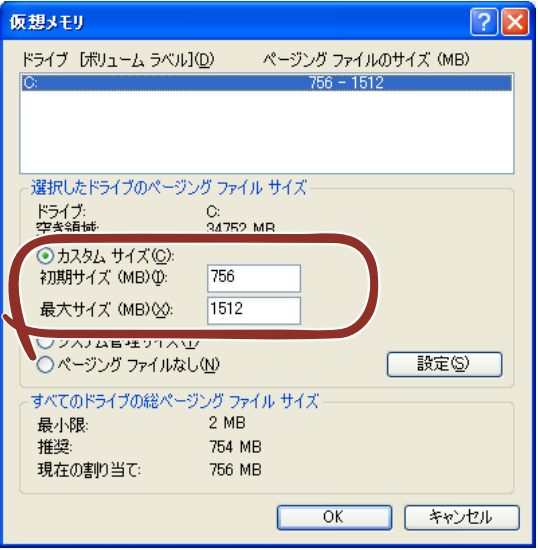

 $\mathbf{H}^{\bullet}$ 上記ページングファイルサイズはデバッグ情報(ダンプファイル)採取 重要のための推奨サイズです。 ブートボリュームには、ダンプファイルを格納するのに十分な大きさの 初期サイズを持つページングファイルが必要です。また、ページング ファイルが不足すると仮想メモリ不足により正確なデバッグ情報を採取 できない場合があるため、システム全体で十分なページングファイルサ イズを設定してください。 「推奨値」については、インストレーションサプリメントガイドの「注 意事項」の「システムパーティションのサイズについて」の項を参照し てください。 ⓦ メモリを増設した際は、メモリサイズに合わせてページングファイルを

再設定してください。

11. [OK] をクリックする。

設定の変更内容によってはシステムを再起動するようメッセージが表示されます。 メッセージに従って再起動してください。

## ユーザーモードプロセスダンプの取得方法

#### ⓦ Windows Vista Businessの場合

ユーザーモードプロセスダンプは、アプリケーションエラー発生時の情報を記録した ファイルです。

アプリケーションエラーが発生した際は、エラーが発生した旨を伝えるポップアップを 終了させずに、以下の方法にてユーザーモードプロセスダンプを取得してください。

- 1. タスクバー上の空いている場所を右クリックして [タスク マネージャ ] をクリック するか、<Ctrl> + <Shift> + <Esc> キーを押下して [タスク マネージャ ] を起動 する。
- 2. [プロセス] タブをクリックする。
- 3. ダンプを取得するプロセス名を右クリックし、[ダンプ ファイルの作成] をクリッ クする。
- 4. 次のフォルダにダンプファイルが作成されます。

C:¥Users¥(ユーザー名)¥AppData¥Local¥Temp

ユーザーモードプロセスダンプが作成されたら、上記4.のフォルダより取得してくださ  $\cup$ 

ユーザーモードプロセスダンプの取得方法の詳細は、以下のMicrosoft社のサポート技術 情報を参照してください。

「Windows Vistaでユーザーモード プロセス ダンプを取得する方法」 http://support.microsoft.com/kb/931673/ja

> Windows Vista Businessでは、ワトソン博士は [問題のレポートと解決策]に変 更されており、従来のワトソン博士によるクラッシュダンプファイルを取得す ることができません。クラッシュダンプファイルと同等レベルの情報は、上記 の方法で取得できます。 ヒント

Windows XP Professional の場合(ワトソン博士の設定)

ワトソン博士はアプリケーションエラー用のデバッガです。アプリケーションエラーを 検出するとシステムを診断し、診断情報(ログ)を記録します。診断情報を採取できる よう次の手順に従って設定してください。

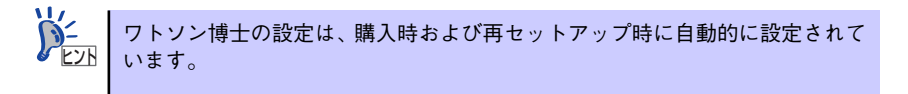

1. スタートメニューの「ファイル名を指定して実行]をクリックする。

2. [名前]ボックスに「drwtsn32.exe」と入力し、[OK]をクリックする。

ワトソン博士のダイアログボックスが表示されます。

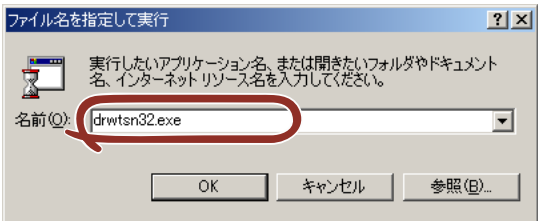

3. [ログファイルパス]ボックスに診断情報の保存先を指定する。

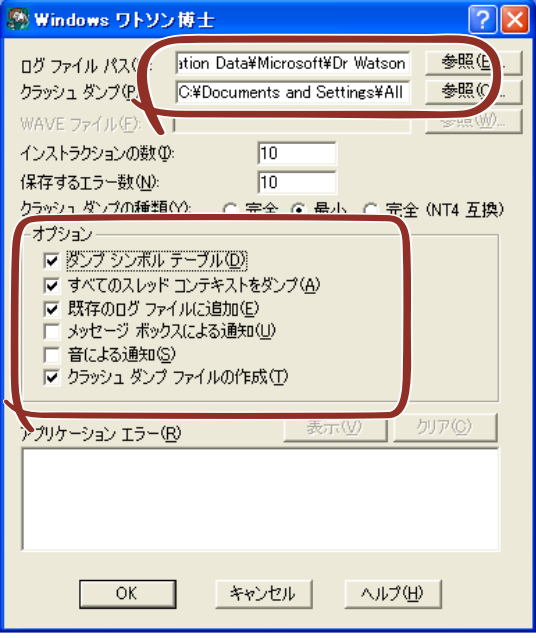

「DRWTSN32.LOG」というファイル名で保存されます。

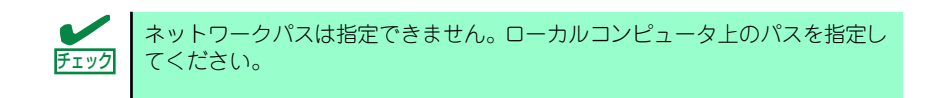

4. [クラッシュダンプ]ボックスにクラッシュダンプファイルの保存先を指定する。

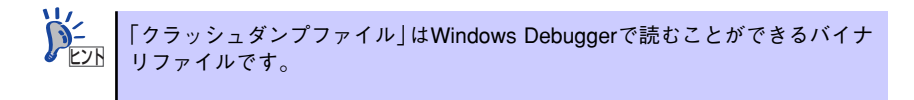

- 5. 「オプション]ボックスにある次のチェックボックスをオンにする。
	- ダンプシンボルテーブル
	- すべてのスレッドコンテキストをダンプ
	- 既存のログファイルに追加
	- クラッシュダンプファイルの作成

それぞれの機能の説明についてはオンラインヘルプを参照してください。

6. [OK]をクリックする。

## **7 管理ユーティリティのインストール**

添付の「EXPRESSBUILDER」DVDには、本体監視用の「ESMPRO/ServerAgent」および本 体管理用の「ESMPRO/ServerManager」などが収録されています。これらのユーティリティ は、「EXPRESSBUILDER」DVDからインストールすることができます。 詳細については、第3編の「ソフトウェア編」を参照してください。

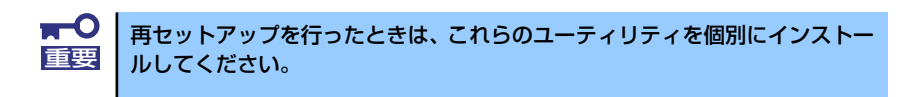

ユーティリティには、ネットワーク上の管理PCにインストールするものもあ ヒント ります。詳しくは第3編の「ソフトウェア編」を参照してください。

## **8 システム情報のバックアップ**

セットアップが終了した後、オフライン保守ユーティリティを使って、システム情報をバック アップすることをお勧めします。システム情報のバックアップがないと、修理後にお客様の装 置固有の情報や設定を復旧(リストア)できなくなります。次の手順に従ってバックアップを とってください。

- 1. 3.5インチフロッピーディスクを用意する。
- 2. 「EXPRESSBUILDER」DVDを本体装置の光ディスクドライブにセットして、再 起動する。

EXPRESSBUILDERから起動して「Boot Selectionメニュー」が表示されます。

- 3. [Maintenance Tools]を選択する。
- 4. 「TOOL MENU」の[Maintenance Utility]を選択する。
- 5. 「システム情報の管理]から「退避」を選択する。

以降は画面に表示されるメッセージに従って処理を進めてください。

## **9 リカバリファイルの退避**

本製品では、購入時の状態に戻したりシステムを修復する環境としてWinRE(Windows Recovery Environment )パーティションをハードディスクに用意しています。運用中にハー ドディスクが故障すると、WinRE パーティションが修復できなくなりますので、必ず「リカ バリファイルの退避」を実施してください。

## リカバリファイルの退避手順

リカバリファイルの退避手順は2通りあります。

- バックアップDVD-ROM を使用する場合
- WinRE パーティションを使用する場合

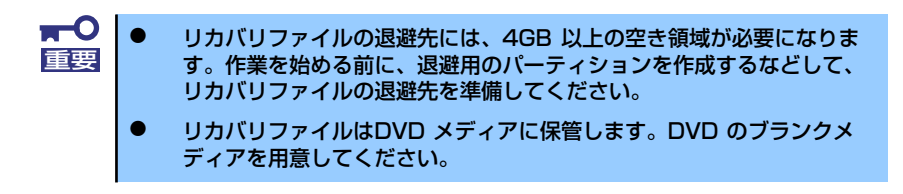

[バックアップDVD-ROMを使用する場合]

- 1. 本体の電源をONにする。
- 2. バックアップDVD-ROMを光ディスクドライブにセットする。

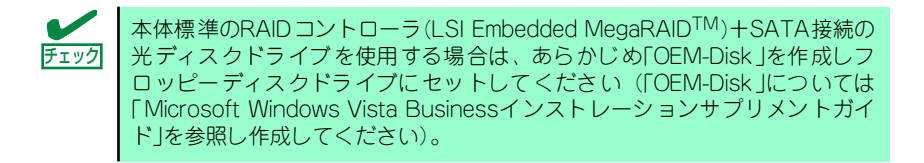

- 3. バックアップDVD-ROMをセットしたら、リセットする(<Ctrl> + <Alt> + <Delete>キーを押す)か、電源をOFF/ONして本体を再起動する。
- 4. 画面上部に「Press any key to boot from CD or DVD...」が表示されたら、 <Enter>キーを押す。
- 5. [Windowsのインストール]画面が表示されたら、<Shift>キー+<F10>キーを押 す。
- 6. 次のコマンドラインを実行する。

x:¥sources¥recovery¥recenv(.exe)

<本体標準装備のRAIDコントローラ (LSI Embedded MegaRAIDTM)+SATA接 続の光ディスクドライブを使用している> :手順 13 へ

<本体の起動用ハードディスクドライブをRAIDコントローラに、接続している場 合>

:手順 7 へ

<本体の起動用ハードディスクドライブをRAIDコントローラに、接続していない 場合> :手順13へ

- 7. [システム回復オプション]画面で、キーボードレイアウトの項目が日本語になって いることを確認し[次へ]をクリックする。
- 8. [システム回復オプション]画面で、[ドライバの読み込み]をクリックする。
- 9. 次のメッセージが表示されるので、バックアップDVD-ROMまたはWindows Vista DVD-ROMを光ディスクドライブから取り出す。

光ディスクドライブに EXPRESSBUILDER DVDをセットし[OK]をクリックする。

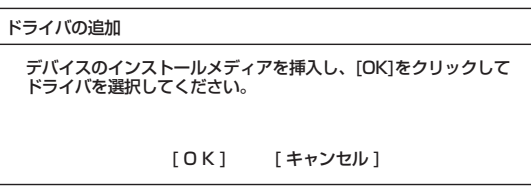

- 10. [ファイルを開く]画面で、[ファイルの場所]で参照先を指定する。
	- N8103-103の場合 ¥001¥win¥winnt¥oemfd¥vista¥fd1¥st8350
	- ー LSI Embedded MegaRAID<sup>TM</sup>の場合 ¥001¥win¥winnt¥oemfd¥vista¥fd1¥megasr
- 11. 必要なドライバを選択し、[開く]をクリックする。
	- N8103-103の場合:「st8350」
	- LSI Embedded MegaRAID<sup>TM</sup>の場合: 「megasr」
- 12. [ドライバの追加]画面が表示されたら、[ドライバの追加]をクリックする。
- 13. [システム回復オプション]画面で[次へ]を選択する。
- 14. [システム回復オプションメニュー ]画面から「リカバリセットアップメニュー」を 選択する。
- 15. [リカバリセットアップメニュー ]画面から「リカバリファイルの退避」を選択し、 [次へ]をクリックする。
- 16. 次のメッセージが表示されるので[はい]をクリックする。

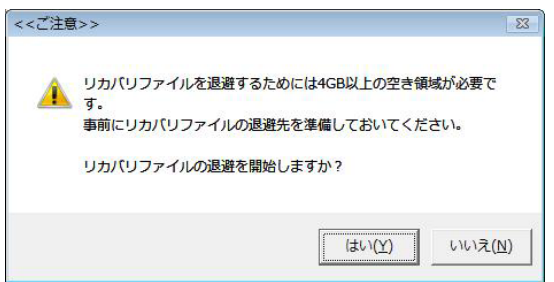

17. リカバリファイルの退避先を選択する。

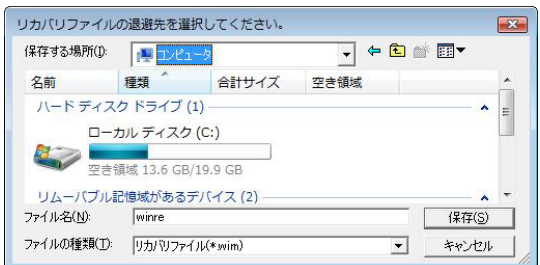

- ⓦ リカバリファイルを格納するためには、4GB以上の空き領域が必要にな ります。 ⓦ 「X」および「R」ドライブは指定できません。 ⓦ リカバリファイル名は変更できません。 退避先フォルダ名に「半角スペース」は含めないでください。 重要
- 18. 次のメッセージが表示されるので[OK]をクリックする。

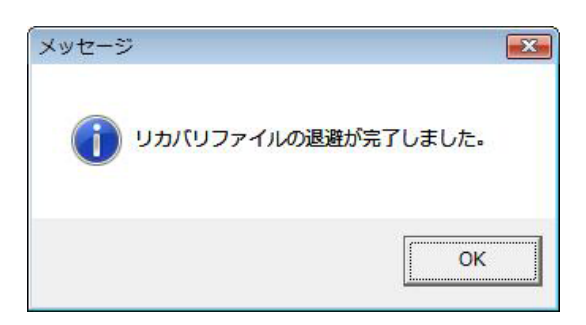

- 19. システム回復オプションメニューから[再起動]を選択し再起動する。
- 20. Windows Vistaにログオンする。
- 21. ライティングソフトを使用して、退避したリカバリファイル(winre.wim, recover.win ) をDVDメディアに保存する。

[WinREパーティションを使用する場合]

- 1. 本体の電源をONにする。
- 2. NECのロゴマークが表示されたら、<F8>キーを押す。
- 3. [詳細ブートオプション]画面から[コンピュータの修復]を選択する。
- 4. [システム回復オプション]画面で[次へ]を選択する。
- 5. アカウント名とパスワードを入力して[次へ]を選択する。

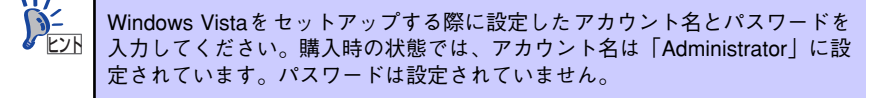

- 6. [システム回復オプションメニュー ]画面から「リカバリセットアップメニュー」を 選択する。
- 7. [リカバリセットアップメニュー ]画面から「リカバリファイルの退避」を選択し、 [次へ]をクリックする。
- 8. 次のメッセージが表示されるので[はい]をクリックする。

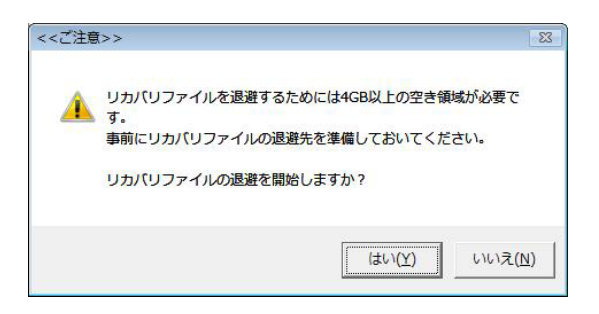

9. リカバリファイルの退避先を選択する。

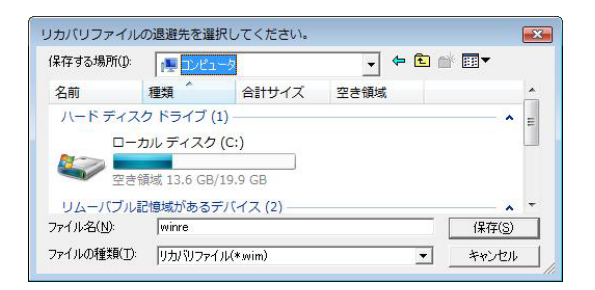

- $\blacksquare$ ⓦ リカバリファイルを格納するためには、4GB以上の空き領域が必要にな 重要ります。 ⓦ 「X」および「R」ドライブは指定できません。
	- ⓦ リカバリファイル名は変更できません。
	- 退避先フォルダ名に「半角スペース」は含めないでください。
- 10. 次のメッセージが表示されるので[OK]をクリックする。

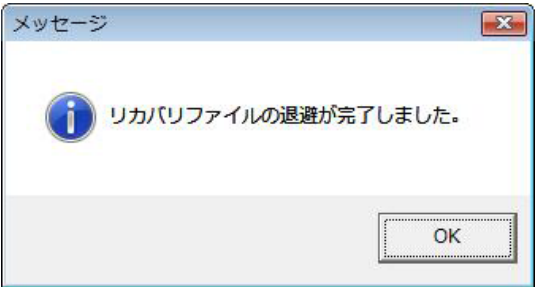

- 11. システム回復オプションメニューから[再起動]を選択し再起動する。
- 12. Windows Vistaにログオンする。
- 13. ライティングソフトを使用して、退避したリカバリファイル(winre.wim, recover.win ) をDVDメディアに保存する。

## リカバリファイルについて

次の場合にWinREパーティションの構築が必要になります。 WinREパーティションを構築する際にリカバリファイルを使用しますので、大切に保管して ください。

- 運用中のハードディスクが故障した場合
- ハードディスクをフォーマットした場合
- ハードディスクをダイナミックディスクからベーシックディスクにした場合 など

# **再セットアップ**

ここでは、各OSを再セットアップする方法について説明します。

## **再セットアップ可能なOSについて**

再セットアップできるオペレーティングシステムは、それまで使用していたオペレーティング システムです。前回と異なるオペレーティングシステムをインストールするには、別途オペ レーティングシステムを購入してください。

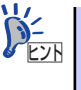

Windows Vista 32-bit (x86) Edition とWindows Vista 64-bit(x64) Edition はライ センスが共通のため、Windows Vista 64-bit(x64) EditionからWindows Vista 32 bit (x86) Editionに変更する場合、もしくはWindows Vista 32-bit (x86) Editionか らWindows Vista 64-bit(x64) Editionに変更する場合は別途オペレーティング システムを購入する必要はありません。

## **再セットアップ方法**

<Windows Vista 64-bit(x64) Editionの場合>

ⓦ マニュアルセットアップ

Windows Vista 64-bit(x64) Editionの再セットアップは「マニュアルセットアップ」を 使用します。マニュアルセットアップの詳細は、EXPRESSBUILDERに格納されている オンラインドキュメント「Microsoft Windows Vista Businessインストレーションサプ リメントガイド」で説明しています。

#### <Windows Vista 32-bit (x86) Editionの場合>

ⓦ シームレスセットアップ

「シームレスセットアップ」を使用すると、RAIDの設定から、WinREパーティションの 構築、オペレーティングシステム(Windows Vista 32-bit (x86) Edition)、各種ユーティ リティのインストールまでを切れ目なく(シームレスで)セットアップできます。購入 時の状態と異なるパーティション構成でOSを再インストールすることもできます。 「シームレスセットアップ」の詳細は、60ページで説明しています。

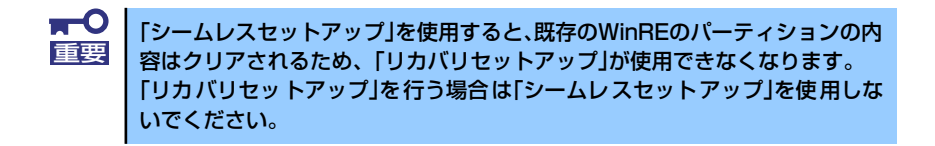

ⓦ リカバリセットアップ

「リカバリセットアップ」を使用すると、購入時の状態に戻すことができます。購入時の 状態と異なるパーティション構成でOSを再インストールすることもできます。「リカバ リセットアップ」の詳細は、53ページで説明しています。

#### ⓦ マニュアルセットアップ

Windows Vista 32-bit (x86) Editionの再セットアップは「マニュアルセットアップ」で も可能です。マニュアルセットアップの詳細は、EXPRESSBUILDERに格納されている オンラインドキュメント「Microsoft Windows Vista Businessインストレーションサプ リメントガイド」で説明しています。

#### <Windows XP Professional x64 Editionの場合>

ⓦ マニュアルセットアップ

Windows XP x64 Editionの再セットアップは「マニュアルセットアップ」を使用します。 マニュアルセットアップの詳細は、EXPRESSBUILDERに格納されているオンラインド キュメント「Microsoft Windows XP Professional x64 Editionインストレーションサプ リメントガイド」で説明しています。

#### <Windows XPの場合>

ⓦ シームレスセットアップ

「シームレスセットアップ」を使用すると、RAIDの設定から、オペレーティングシステ ム(Windows XP)、各種ユーティリティのインストールまでを切れ目なく(シームレス で)セットアップできます。購入時の状態と異なるパーティション構成でOSを再インス トールすることもできます。「シームレスセットアップ」の詳細は、60ページで説明して います。

#### ⓦ マニュアルセットアップ

Windows XPの再セットアップは「マニュアルセットアップ」でも可能です。マニュア ルセットアップの詳細は、EXPRESSBUILDERに格納されているオンラインドキュメン ト「Microsoft Windows XP Professionalインストレーションサプリメントガイド」で 説明しています。

## **リカバリセットアップ**

「リカバリセットアップ」を使用すると、購入時の状態に戻すことができます。また、購入時 の状態と異なるパーティション構成でOSを再インストールすることもできます。

## 注意事項

「リカバリセットアップ」をはじめる前に、ここで説明する注意事項をよくお読みください。

#### Windows ファミリについて

リカバリセットアップでインストール可能なエディションは、Microsoft® Windows Vista® Business日本語版(以降、「Windows Vista」と呼ぶ)です。その他のOSのセットアップ方 法については52ページを参照してください。

#### BIOSの設定について

Windows Vistaをインストールする前にハードウェアのBIOS設定などを確認してください。 BIOSの設定については144ページを参照してください。

### MOの接続について

インストール時にMO装置を接続したままファイルシステムをNTFSに設定すると、ファイル システムが正しく変換されない場合があります。ファイルシステムが正しく変換されなかった 場合は、MO装置を外してインストールを最初からやり直してください。

## DAT等のメディアについて

セットアップでは、DAT等のインストールに不要なメディアはセットしないでください。

## ハードディスクドライブの接続について

OSをインストールするハードディスクドライブ以外のハードディスクドライブを接続する場 合は、OSをインストールした後から行ってください。

## システムパーティションのサイズについて

システムをインストールするパーティションサイズは、計算式から求めることができます。詳 細は、EXPRESSBUILDERに格納されているオンラインドキュメント「Microsoft Windows Vista Businessインストレーションサプリメントガイド」の「注意事項」にある「システム パーティションのサイズについて」項を参照してください。

## ダイナミックディスクへの再セットアップについて

- ⓦ ダイナミックディスクに直接Windows Vistaを再セットアップすることはできません。 必ずベーシックディスクに戻して再セットアップを行ってください。また、このときの 再セットアップでは、リカバリセットアップは使用できません。マニュアルセットアッ プを実施してください。
- ⓦ ダイナミックディスクをベーシックディスクに戻すと、既存のパーティションはすべて 削除されます。必要なデータはあらかじめバックアップしてください。また、WinRE パーティションも削除されますので、必ず事前にリカバリファイルを退避してくださ  $\mathcal{L}_{\lambda}$

ダイナミックディスクをベーシックディスクに戻すには、次の手順を実行してください。

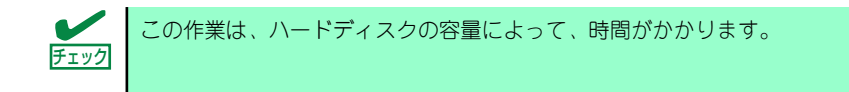

- 1. 本体の電源をON にする。
- 2. バックアップDVD-ROMを光ディスクドライブにセットする。

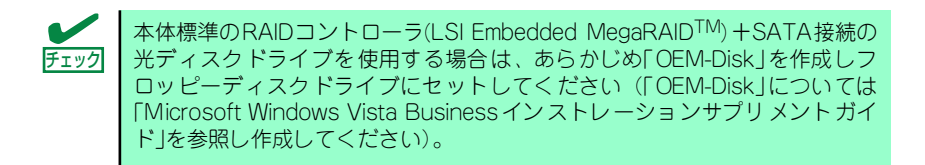

- 3. バックアップDVD-ROMをセットしたら、リセットする (<Ctrl>+<Alt>+<Delete>キーを押す)か、電源をOFF/ONして本体を再起動す る。
- 4. 画面上部に「Press any key to boot from CD or DVD...」が表示されたら、 <Enter>キーを押す。
- 5. [Windowsのインストール]画面が表示されたら、<Shift>キー+<F10>キーを押 す。

コマンドプロンプトが起動します。

<本体標準装備のRAIDコントローラ (LSI Embedded MegaRAIDTM)+SATA接続の 光ディスクドライブを使用している> :手順 15 へ

<本体の起動用ハードディスクドライブをRAIDコントローラに、接続している場合> :手順 6 へ

<本体の起動用ハードディスクドライブをRAIDコントローラに、接続していない場合> :手順15へ

6. 次のコマンドラインを実行する。

x:¥sources¥recovery¥recenv(.exe)

- 7. [システム回復オプション]画面で、キーボードレイアウトの項目が日本語になって いることを確認し[次へ]をクリックする。
- 8. [システム回復オプション]画面で、[ドライバの読み込み]をクリックする。
- 9. 次のメッセージが表示されるので、バックアップDVD-ROMまたはWindows Vista DVD-ROMを光ディスクドライブから取り出す。

光ディスクドライブに EXPRESSBUILDER DVDをセットし[OK]をクリックする。

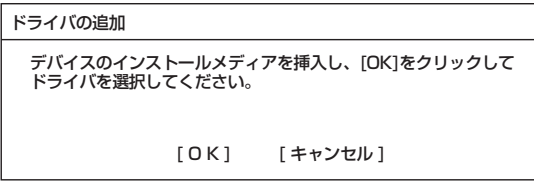

- 10. [ファイルを開く]画面で、[ファイルの場所]で参照先を指定する。
	- N8103-103の場合 ¥001¥win¥winnt¥oemfd¥vista¥fd1¥st8350
	- ー LSI Embedded MegaRAIDTMの場合 ¥001¥win¥winnt¥oemfd¥vista¥fd1¥megasr
- 11. 必要なドライバを選択し、[開く]をクリックする。
	- N8103-103の場合:「st8350」
	- ー LSI Embedded MegaRAID<sup>TM</sup>の場合: [megasr]
- 12. [ドライバの追加]画面が表示されたら、[ドライバの追加]をクリックする。
- 13. [システム回復オプション]画面が表示されたら、[次へ]をクリックする。
- 14. [システム回復オプションメニュー ]画面から、[コマンドプロンプト]をクリックす る。

15. 次のコマンドラインを実行する。

#### diskpart

Diskpart ユーティリティが起動します。

16. 次のコマンドラインを実行する。

list disk

使用可能なハードディスク一覧が表示されます。この時、対象となるハードディス クの番号を確認してください。

17. 次のコマンドラインを実行する。

sel disk number

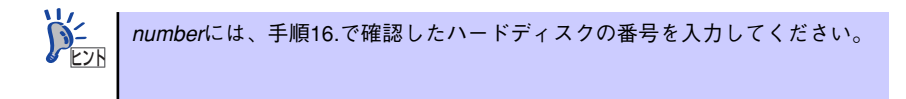

18. 次のコマンドラインを実行する。

#### det disk

指定したハードディスク上のパーティション一覧が表示されます。指定したディス クが正しく選択されていることを確認してください。

19. 次のコマンドラインを実行する。

clean all

ディスク上のすべてのパーティションとすべてのデータが完全に削除されます。

20. 終了メッセージが表示されたら、次のコマンドラインを実行する。

exit

Diskpartユーティリティを終了します。

21. 次のコマンドラインを実行する。

Wpeutil Reboot

再起動します。

## バックアップについて

「バックアップと復元センター」の「コンピュータ全体の復元」を実施する場合、次の組み合 わせでは使用できません。システムとバックアップのディスクタイプが異なる場合は、バック アップDVD から起動し、システム回復オプションメニューから「Windows Complete PC 復 元」を選択してください。

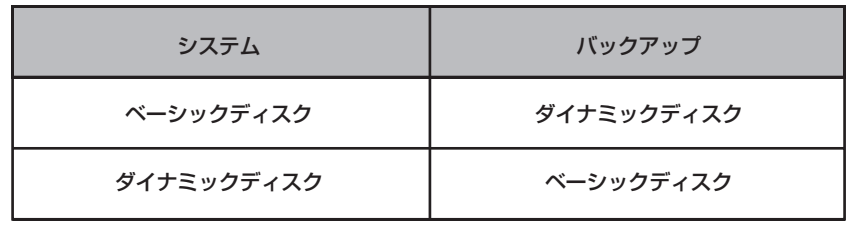

## Windows REパーティションについて

リカバリセットアップを実施するためには、32-bit用のWindows REパーティションが必要で す。32-bit用のWindows REパーティションは購入時に作成されています。

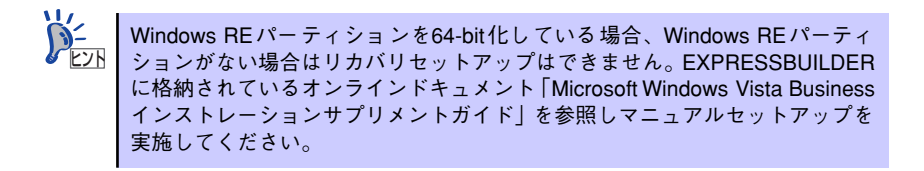

リカバリセットアップの手順

- 1. 本体の電源をONにする。
- 2. NECのロゴマークが表示されたら、<F8>キーを押す。
- 3. [詳細ブートオプション]画面から[コンピュータの修復]を選択する。
- 4. [システム回復オプション]画面で[次へ]を選択する。
- 5. アカウント名とパスワードを入力して[次へ]を選択する。

Windows Vistaをセットアップする際に設定したアカウント名とパスワードを 入力してください。購入時の状態では、アカウント名は「Administrator」に設 定されています。パスワードは設定されていません。 ヒント

- 6. [システム回復オプションメニュー ]画面から「リカバリセットアップメニュー」を 選択する。
- 7. [リカバリセットアップメニュー ]画面から「リカバリセットアップ」を選択し、[ 次へ]を選択する。

8. [リカバリセットアップについてのご案内]画面が表示されたら注意事項を熟読後、[ 次へ]をクリックする。

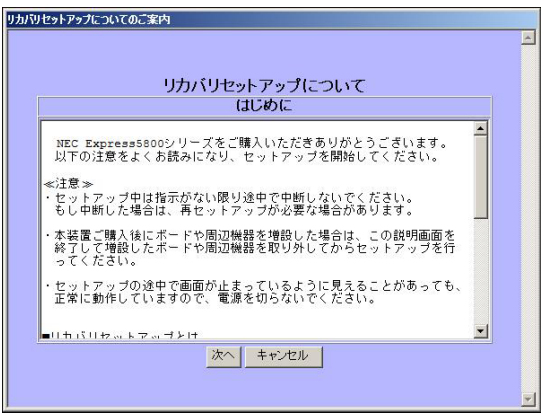

9. 「リカバリ方法の選択]画面でシステムパーティションを新規に作成するか、既存の ものを使用するかを選択する。

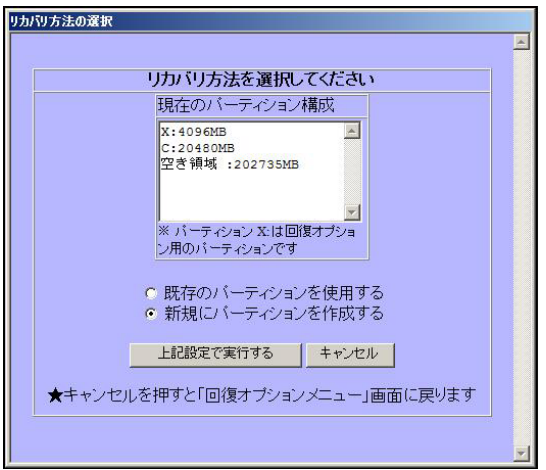

「既存のパーティションを使用する」場合は、手順11.へ 「新規にパーティションを作成する」場合は、手順10.へ

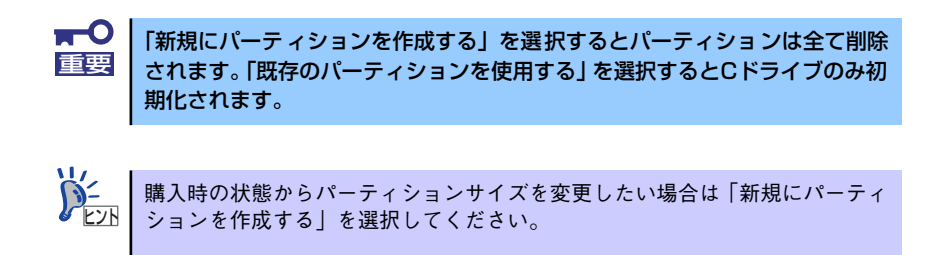

パーティションサイズを変更しない場合は「既存のパーティションを使用する」を 選択してください。

10. [新規パーティションの作成]画面が表示されたら、システムパーティションのサイ ズを入力し、[上記設定で実行する]をクリックする。

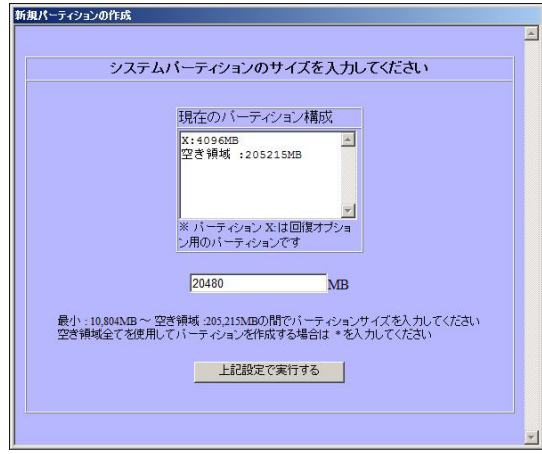

11. [リカバリセットアップの終了]画面が表示されたら、[シャットダウン]または[再起 動]を選択し終了する。

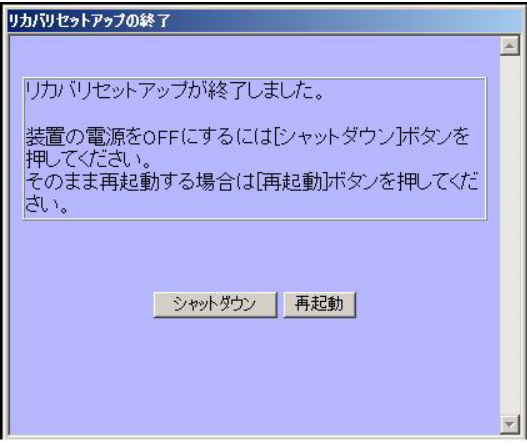

## **シームレスセットアップ**

EXPRESSBUILDERの「シームレスセットアップ」機能を使ってセットアップします。

本機能は、本体に接続されたRAIDコントローラを自動認識してRAIDシステムを構築しますの で、あらかじめ、ハードウェア/BIOSなどの設定を完了させておいてください。

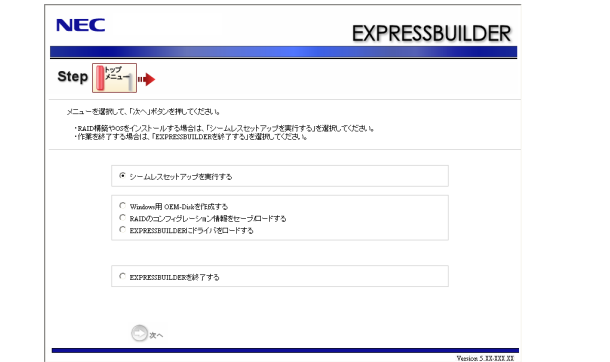

シームレスセットアップでは、設定によってはハードディスクの内容を削除し ます。入力するパラメータにご注意ください。特に、以下の設定時には注意が 必要です。 重要

- ⓦ Step4「RAIDの設定」
- Step5「メディアとパーティションの設定」

必要に応じユーザーデータのバックアップを取ることを推奨します。

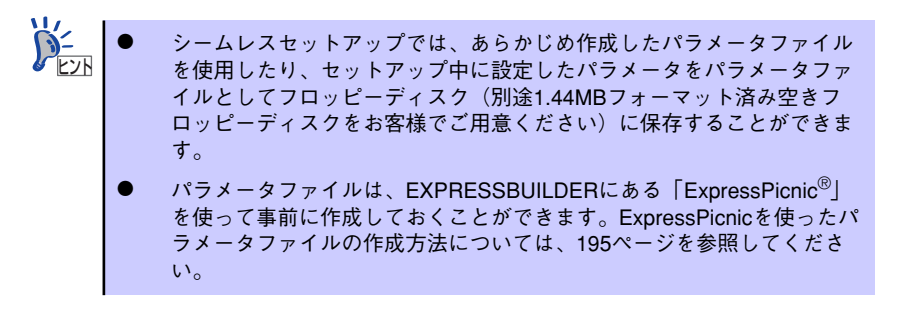

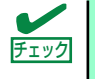

シームレスセットアップを使用しないインストール方法など、特殊なセット **チェック | アップについては、85ページの「応用セットアップ」で説明しています。** 

## セットアップの前の確認事項について

シームレスセットアップを始める前に、ここで説明する注意事項について確認しておいてくだ さい。

## Windowsファミリについて

Windows ファミリのうち、シームレスセットアップでインストール可能なエディションは次 のとおりです。

- Microsoft® Windows Vista® Business 日本語版 (以降、「Windows Vista (Windows Vista 32-bit(x86) Edition)」と呼ぶ)
- Microsoft® Windows® XP Professional 日本語版 (以降、「Windows XP」と呼ぶ)

その他のOSをインストールするときは、お買い求めの販売店または保守サービス会社に お問い合わせください。

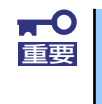

Windows Vista 64-bit(x64) Editionや、Windows XP x64 Editionでは、 シームレスセットアップを使用できません。 再セットアップする場合は、各OSの インストレーションサプリメントガイド を参照し、「マニュアルセットアップ」を使用してください。

## BIOSの設定について

Windows XPをインストールする前にハードウェアのBIOS設定などを確認してください。 BIOSの設定には、Windows 2000から採用された新しい機能(USBインタフェースへの対応 など)に関する設定項目があります。144ページを参照して設定してください。

本装置では使用するOSを選択するようなBIOSパラメータ値はありません。プラグ・アンド・ プレイのサポート有無に関する設定は特に必要ありません。

## 注意すべきハードウェア構成について

シームレスセットアップでインストールするとき、次のようなハードウェア構成においては特 殊な手順が必要となります。

#### ミラー化されているボリュームへのインストールについて

[ディスクの管理]を使用してミラー化されているボリュームにインストールする場合 は、インストールの実行前にミラー化を無効にして、ベーシックディスクに戻し、イン ストール完了後に再度ミラー化してください。

ミラーボリュームの作成あるいはミラーボリュームの解除および削除は「コンピュータ の管理] 内の「ディスクの管理] から行えます。

#### ⓦ MO装置の接続について

Windows Vista 32-bit(x86) Editionや Windows XPをインストールするときにMO装置 を接続したまま作業を行うと、インストールに失敗することがあります。MO装置を外し てインストールを最初からやり直してください。

#### ⓦ DAT等のメディアについて

シームレスセットアップでは、DAT等のインストールに不要なメディアはセットしない でください。

#### ⓦ ハードディスクドライブの接続について

OSをインストールするハードディスクドライブ以外のハードディスクドライブを接続 する場合は、OSをインストールした後から行ってください。

#### ⓦ ダイナミックディスクへアップグレードしたハードディスクドライブへの再インストー ルについて

ダイナミックディスクへアップグレードした場合、既存のパーティションを残したまま での再インストールはできません。この場合、「EXPRESSBUILDER」DVDに格納されて いる各OSのインストレーションサプリメントガイドを参照して再インストールしてく ださい。

## システムパーティションのサイズについて

システムをインストールするパーションサイズは、次の計算式から求めることができます。

#### [Windows Vista 32-bit(x86) Edition の場合]

インストールに必要なサイズ + ページングファイルサイズ + ダンプファイルサイズ + ハイバネーション用サイズ + アプリケーションサイズ

インストールに必要なサイズ = 6200MB ページングファイルサイズ(推奨)= 搭載メモリサイズ × 1.5 ダンプファイルサイズ = 搭載メモリサイズ + 300MB ハイバネーション用サイズ = 搭載メモリサイズ アプリケーションサイズ = 任意

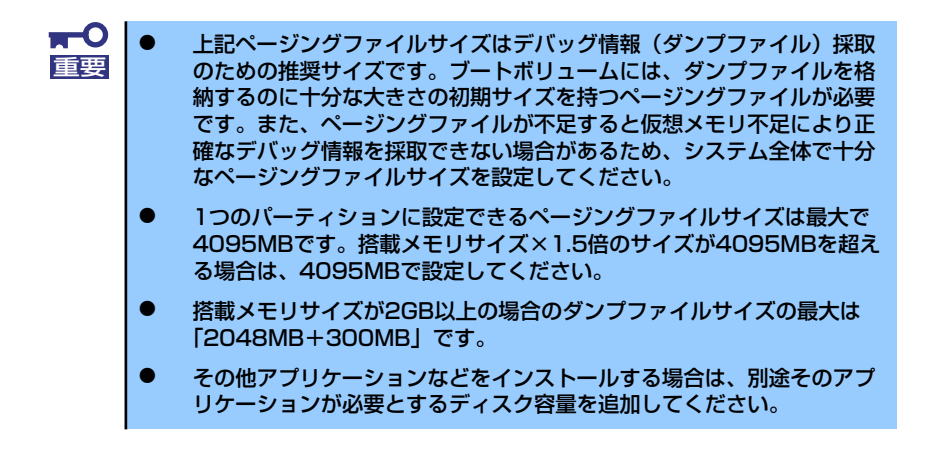

例えば、搭載メモリサイズが512MBの場合、パーティションサイズは、前述の計算方法から 6200MB + (512MB × 1.5) + 512MB + 300MB + 512MB + アプリケーションサ イズ= 8292MB + アプリケーションサイズ となります。

システムをインストールするパーティションサイズが「インストールに必要なサイズ + ペー ジングファイルサイズ」より小さい場合はパーティションサイズを大きくするか、ディスクを 増設してください。ダンプファイルサイズを確保できない場合は、次のように複数のディスク に割り当てることで解決できます。

- 1. 「インストールに必要なサイズ+ ページングファイルサイズ」を設定する。
- 2. 「障害処理のためのセットアップ」を参照して、デバッグ情報(ダンプファイルサ イズ分)を別のディスクに書き込むように設定する。

ダンプファイルサイズを書き込めるスペースがディスクにない場合は「インストー ルに必要なサイズ + ページングファイルサイズ」でインストール後、新しいディ スクを増設してください。

#### [Windows XP Professionalの場合]

インストールに必要なサイズ + ページングファイルサイズ + ダンプファイルサイズ + ハイバネーション用サイズ + アプリケーションサイズ

インストールに必要なサイズ = 2700MB ページングファイルサイズ(推奨)= 搭載メモリサイズ × 1.5 ダンプファイルサイズ = 搭載メモリサイズ + 12MB ハイバネーション用サイズ = 搭載メモリサイズ アプリケーションサイズ = 任意

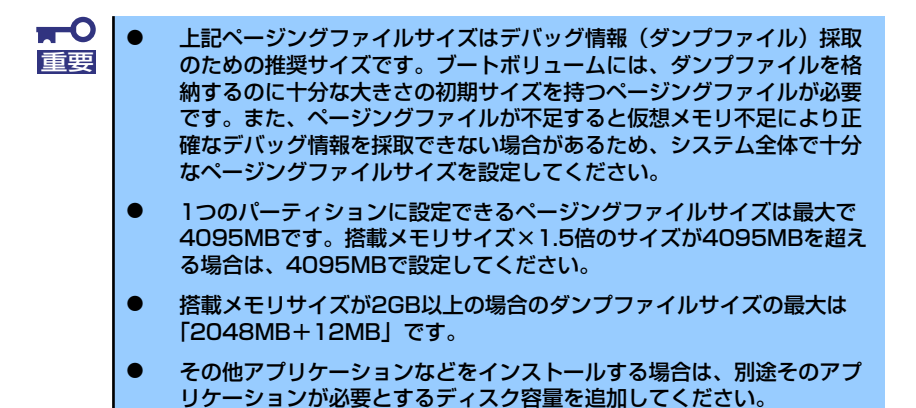

例えば、搭載メモリサイズが512MBの場合、パーティションサイズは、前述の計算方法から

2700MB + (512MB × 1.5) + 512MB + 12MB + 512MB + アプリケーションサ イズ= 4504MB + アプリケーションサイズ となります。

システムをインストールするパーティションサイズが「インストールに必要なサイズ + ペー ジングファイルサイズ」より小さい場合はパーティションサイズを大きくするか、ディスクを 増設してください。ダンプファイルサイズを確保できない場合は、次のように複数のディスク に割り当てることで解決できます。

- 1. 「インストールに必要なサイズ+ ページングファイルサイズ」を設定する。
- 2. 「障害処理のためのセットアップ」を参照して、デバッグ情報(ダンプファイルサ イズ分)を別のディスクに書き込むように設定する。

ダンプファイルサイズを書き込めるスペースがディスクにない場合は「インストー ルに必要なサイズ + ページングファイルサイズ」でインストール後、新しいディ スクを増設してください。

## サービスパックの適用について

- Windows XP Professionalをご利用の場合、インストールに使用するOSインストール メディアについては、必ず『Service Pack 2が内包されたメディア』をご使用くださ い。再度Service Pack 2を適用する必要はありません。
- Servicie Pack 2が内包されたOSインストールメディアを使用しインストールされた場 合は、再度Service Pack 2を適用する必要はありません。
- 本装置に添付されているサービスパック以降のサービスパックを使用する場合は、下記 サイトより詳細情報を確かめた上で使用してください。

[NEC 8番街] http://nec8.com/

## セットアップの流れ

シームレスセットアップの流れを図に示します。

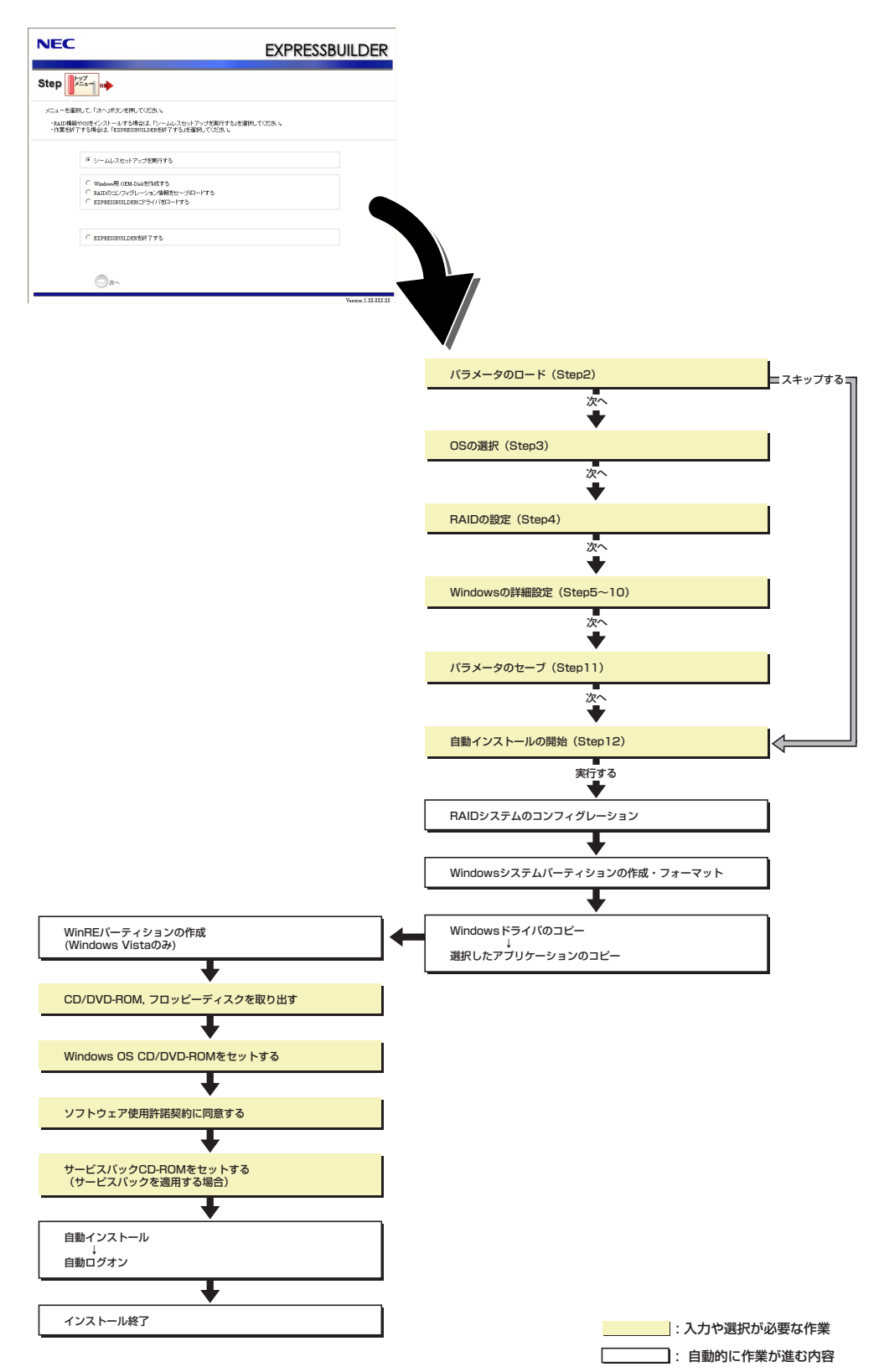

## セットアップの手順

シームレスセットアップでは、ウィザード形式により各パラメータを設定していきます。この とき、各パラメータを一つのファイル(パラメータファイル)としてフロッピーディスクへ保存 することも可能です。

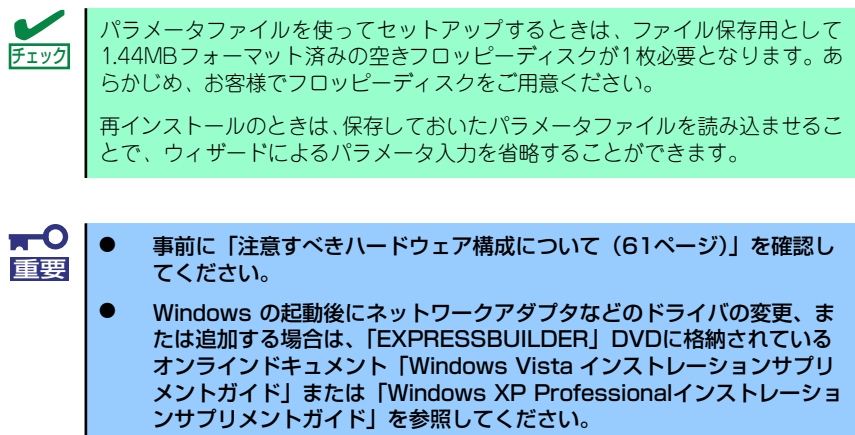

### Windows Vista 32-bit(x86) Edition の場合

- 1. 周辺装置、本装置の順に電源をONにする。
- 2. 本装置の光ディスクドライブに「EXPRESSBUILDER」DVDをセットする。
- 3. DVD-ROMをセットしたら、リセットする(<Ctrl> + <Alt> + <Delete>キーを 押す)か、電源をOFF/ONして本装置を再起動する。

DVD-ROMからシステムが立ち上がり、EXPRESSBUILDERが起動します。

以下のメッセージが表示されたら、「OS installation \*\*\* default \*\*\*」を選択してく ださい(何もキー入力がない場合でも、自動的に手順4の画面へ進みます)。

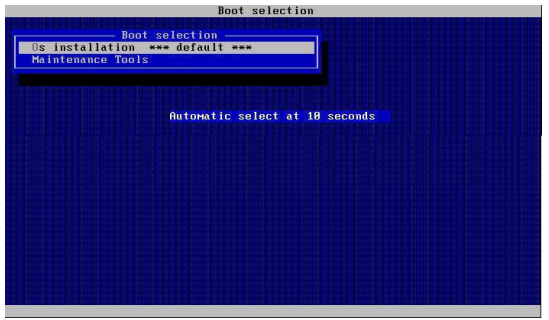

4. [シームレスセットアップを実行する]を選択し、[次へ]をクリックする。

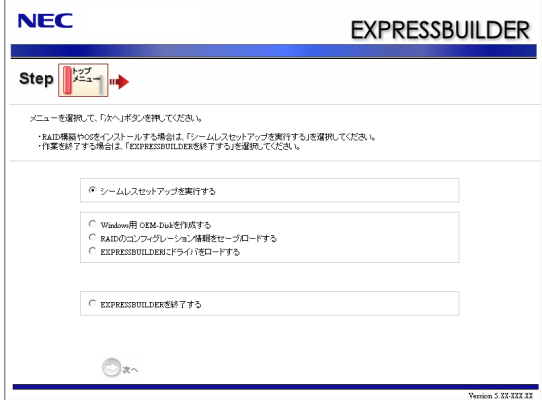

5. パラメータをロードする。

[パラメータのロード]画面が表示されます。

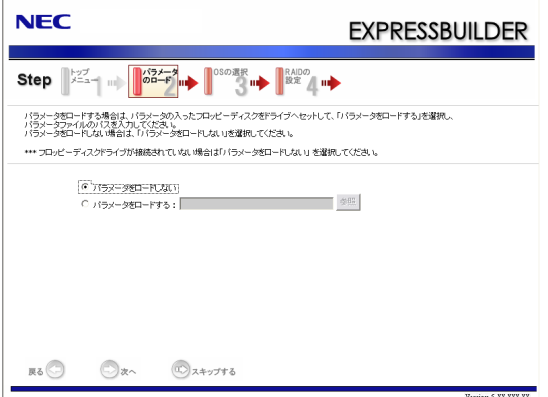

#### [パラメータファイルを使用しない場合]

「パラメータをロードしない」を選択して、[次へ]をクリックする。

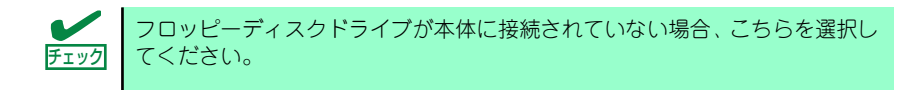

#### [パラメータファイルを使用する場合]

「パラメータをロードする」を選択し、パラメータファイルのパスをボックスへ入力 する。この後、各ウィザードにてファイルからロードされたパラメータを確認する 場合は[次へ]を、確認しないでそのままインストールする場合は[スキップする]をク リックする。

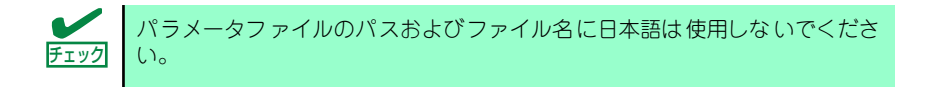

[次へ]をクリック→手順6へ [スキップする]をクリック→手順15へ

#### 6. インストールするOSを選択する。

[Windows(32bitエディション)をインストールする]を選択して、[次へ]をクリック してください。

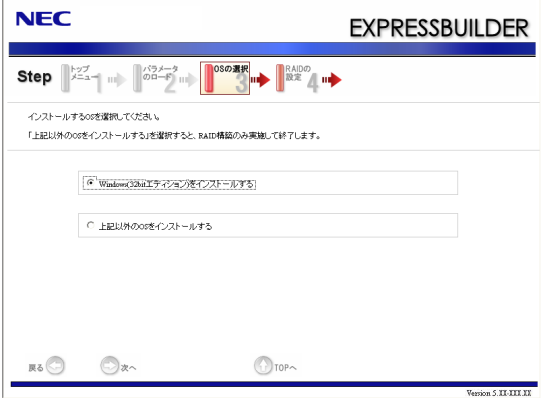

7. RAIDの設定をする。

[RAIDの設定]画面が表示されます。設定内容を確認し、必要なら修正を行ってから [次へ]をクリックしてください。

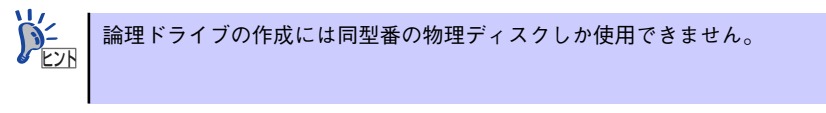

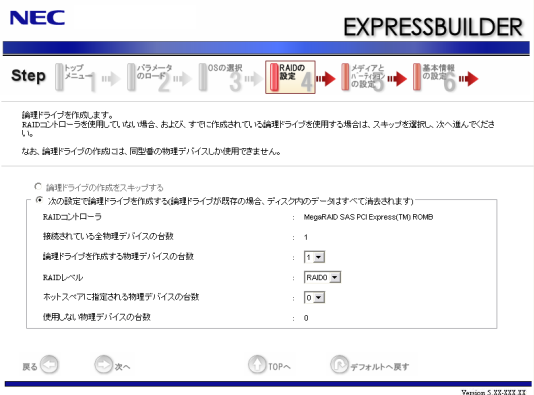

8. メディアとパーティションの設定をする。

[メディアとパーティションの設定]画面が表示されます。設定内容を確認し、必要 なら修正を行ってから[次へ]をクリックしてください。

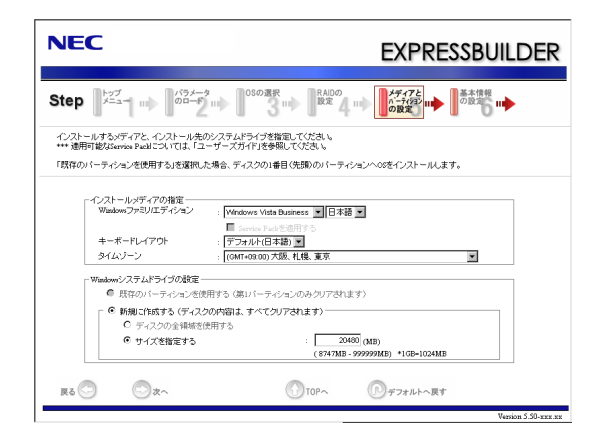

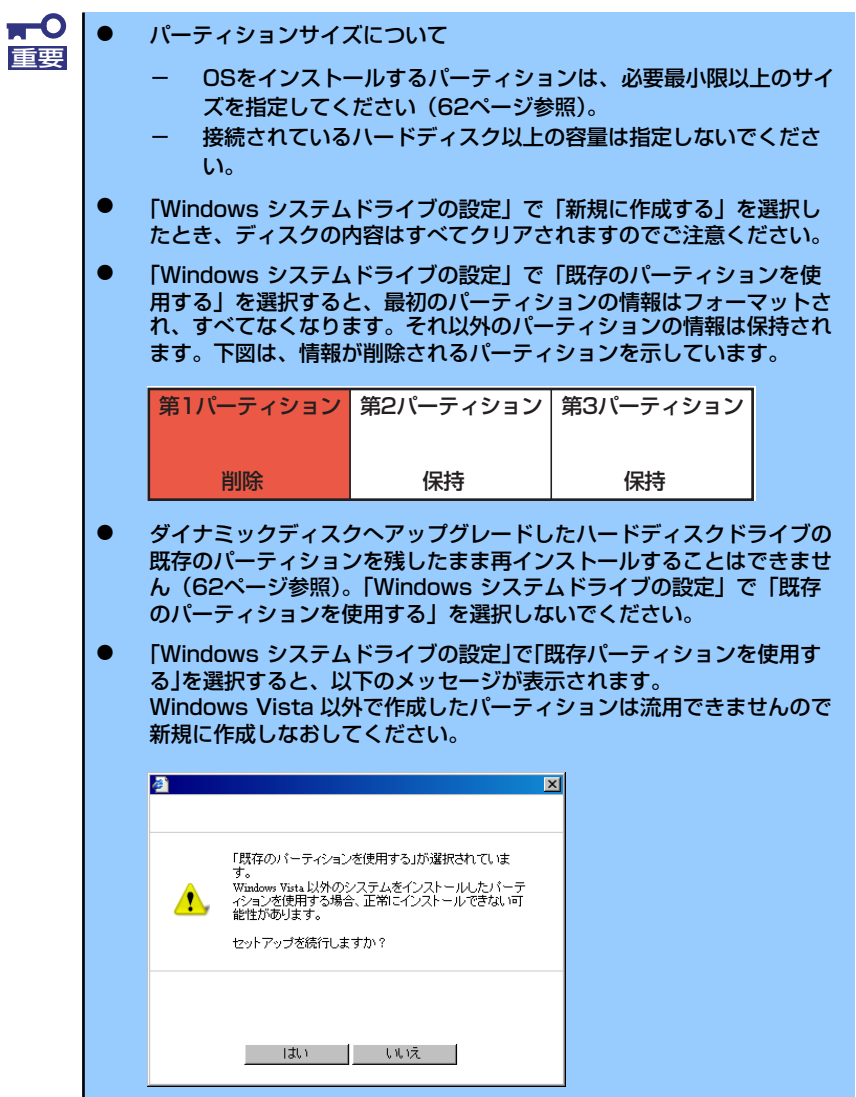

#### 9. 基本情報の設定をする。

[基本情報の設定]画面が表示されます。ユーザー情報を入力して[次へ]をクリックし てください。

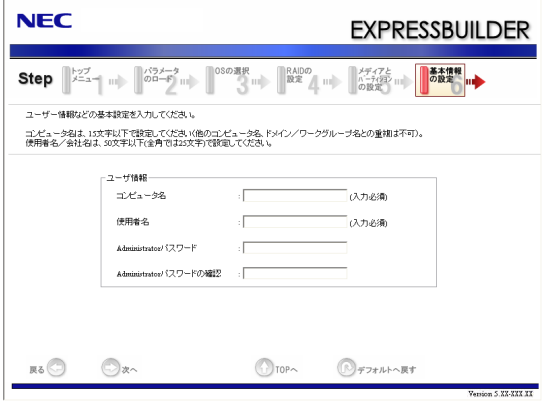

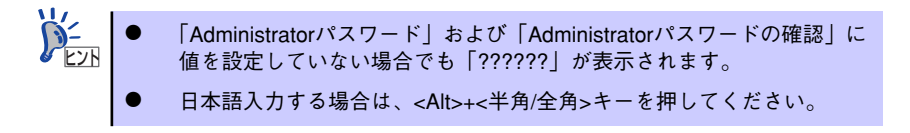

10. ネットワークプロトコルの設定をする。

[ネットワークプロトコルの設定]画面が表示されます。設定内容を確認し、必要な ら修正を行ってから[次へ]をクリックしてください。

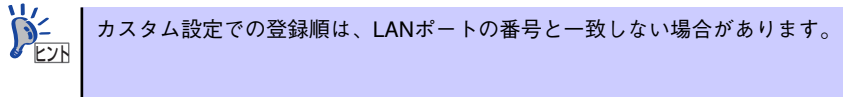

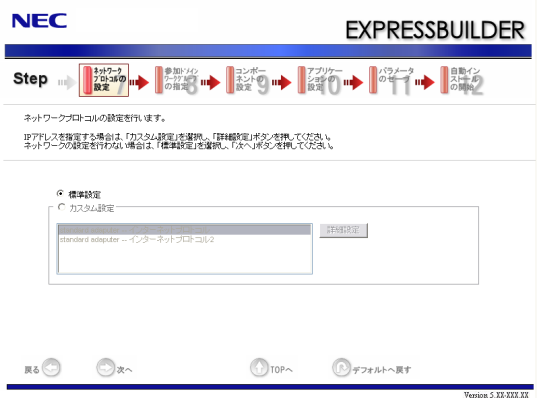

11. 参加するワークグループを指定する。

[参加ドメイン・ワークグループの指定]画面が表示されます。設定内容を確認し、必 要なら修正を行ってから[次へ]をクリックしてください。

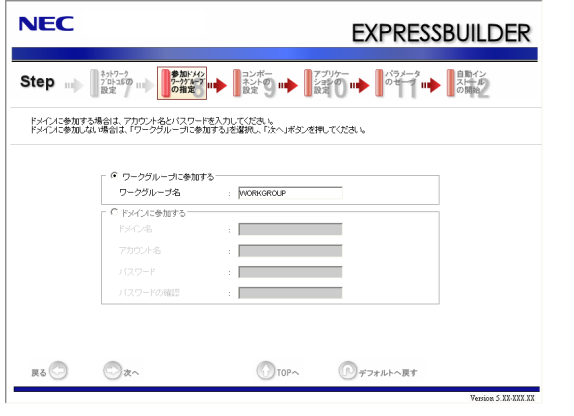

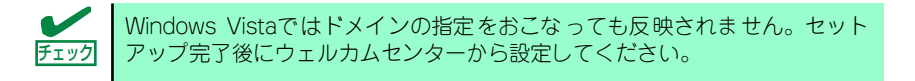

12. コンポーネントの設定をする。

[コンポーネントの設定]画面が表示されます。設定内容を確認し、必要なら修正を 行ってから[次へ]をクリックしてください。

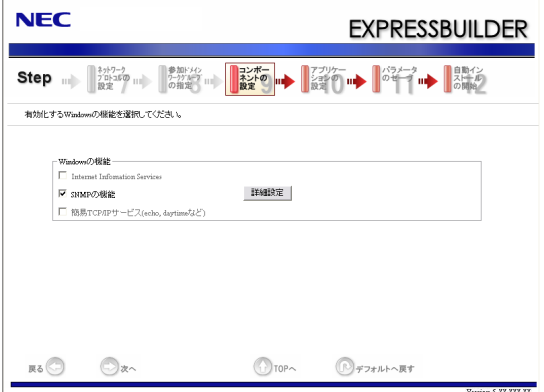

13. アプリケーションの設定をする。

[アプリケーションの設定]画面が表示されます。設定内容を確認し、必要なアプリ ケーションを選択して[次へ]をクリックしてください。

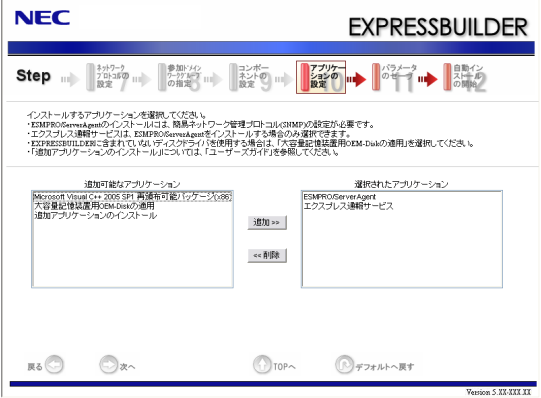

14. パラメータをセーブする。

[パラメータのセーブ]画面が表示されます。

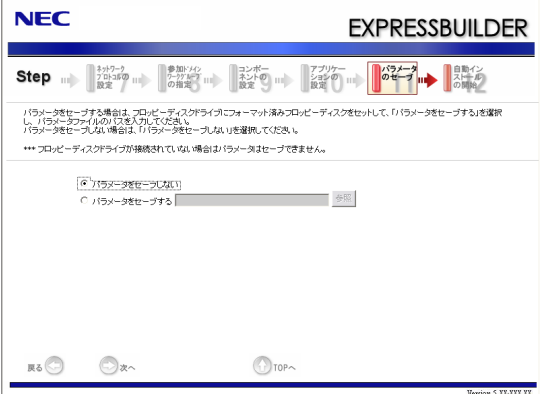

[パラメータファイルを保存しない場合]

「パラメータをセーブしない」を選択して、[次へ]をクリックする。

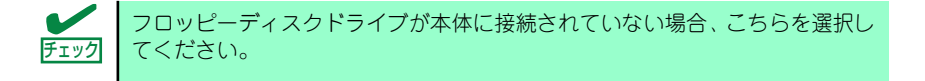

#### [パラメータファイルを保存する場合]

「パラメータをセーブする」を選択し、フォーマット済みフロッピーディスクをセッ トした後、ファイル名をボックスへ入力し、[次へ]をクリックする。

パラメータファイルのパスおよびファイル名に日本語は使用しないでくださ チェック | い。
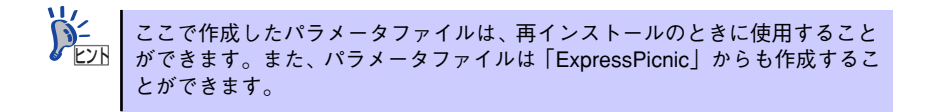

15. 自動インストールの開始画面で[実行する]をクリックする。

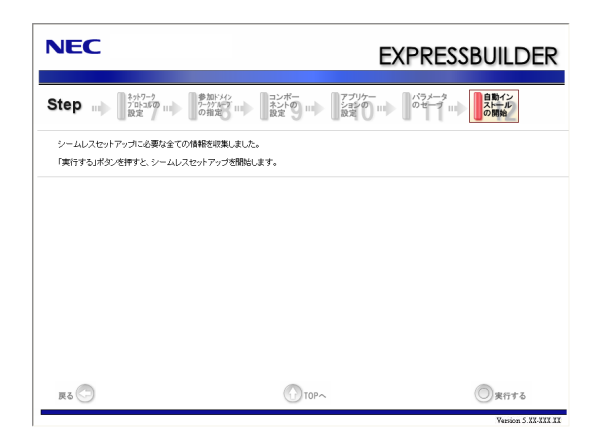

16. オプションの大容量記憶装置ドライバのモジュールをコピーする。

オプションの大容量記憶装置ドライバをインストールする場合は、メッセージが表 示されますので、大容量記憶装置に添付されているCD-ROMまたはフロッピーディ スクをセットし、以降は画面のメッセージに従って操作してください。

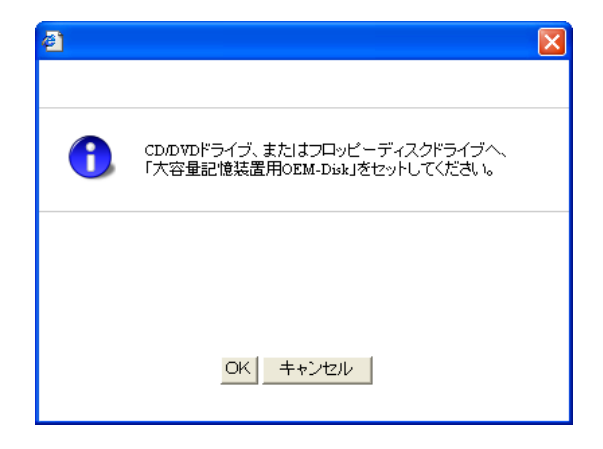

### 17. 追加するアプリケーションをインストールする。

シームレスセットアップに対応しているアプリケーションを追加でインストールす る場合は、メッセージが表示されますので、追加するアプリケーションのCD-ROM またはフロッピーディスクをセットし、以降は画面のメッセージに従って操作して ください。

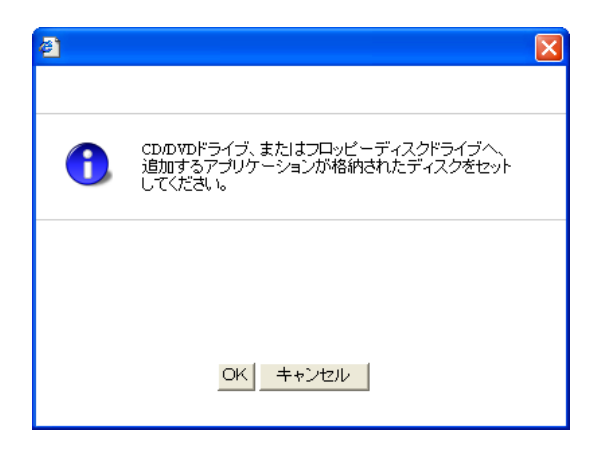

18. メッセージに従って「EXPRESSBUILDER」DVDを光ディスクドライブから取 り出す。

フロッピーディスクがドライブにセットされている場合は、DVDと一緒に取り出し ておいてください。

19. Windows Vista 32-bit(x86) Edition DVD-ROMを光ディスクドライブにセッ トする。

Windows Vista 32-bit(x86) Edition と指定したアプリケーションは自動的にイン ストールされ、数回再起動されます。

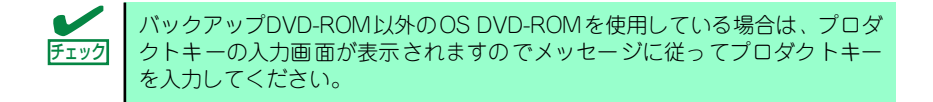

20. [マイクロソフト ソフトウェア ライセンス条項]が表示されたら、「ライセンス条項 に同意します」にチェックをつけ、[次へ]をクリックする。

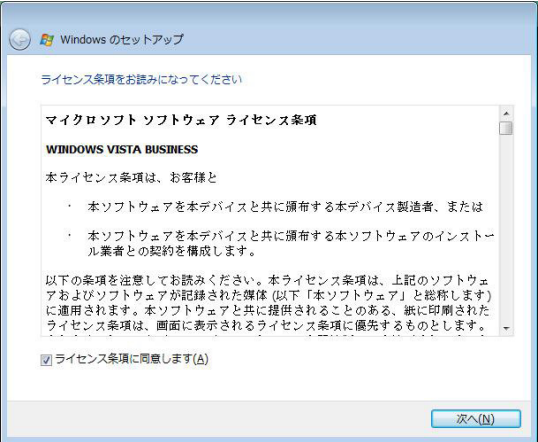

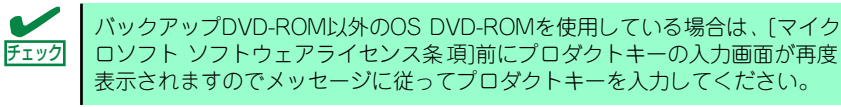

- 21. [ありがとうございます]が表示されたら、「開始」をクリックする。
- 22. [セットアップ完了]画面で[OK]をクリックする。
- 23. 19ページを参照し、デバイスドライバ(本体標準装備)のセットアップを行う。
- 24. オプションのデバイスでドライバをインストールしていないものがある場合は、オ プションに添付の説明書を参照してドライバをインストールする。
- 25. 35ページの「障害処理のためのセットアップ」を参照してセットアップを行う。
- 26. 46ページを参照してシステム情報のバックアップをとる。

以上でシームレスセットアップを使ったセットアップは完了です。

# **Windows XP Professionalの場合**

- 1. 周辺装置、本装置の順に電源をONにする。
- 2. 本装置の光ディスクドライブに「EXPRESSBUILDER」DVDをセットする。
- 3. DVD-ROMをセットしたら、リセットする(<Ctrl> + <Alt> + <Delete>キーを 押す)か、電源をOFF/ONして本装置を再起動する。

DVD-ROMからシステムが立ち上がり、EXPRESSBUILDERが起動します。

以下のメッセージが表示されたら、「OS installation \*\*\* default \*\*\*」を選択してく ださい(何もキー入力がない場合でも、自動的に手順4の画面へ進みます)。

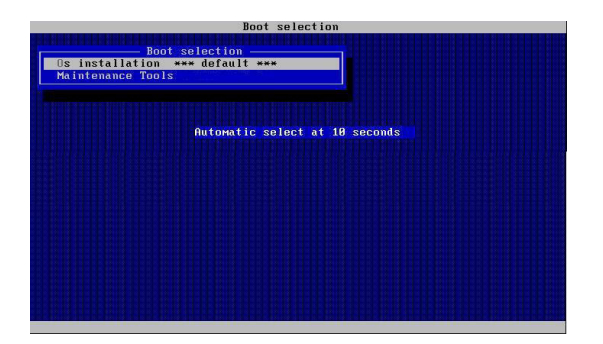

4. [シームレスセットアップを実行する]を選択し、[次へ]をクリックする。

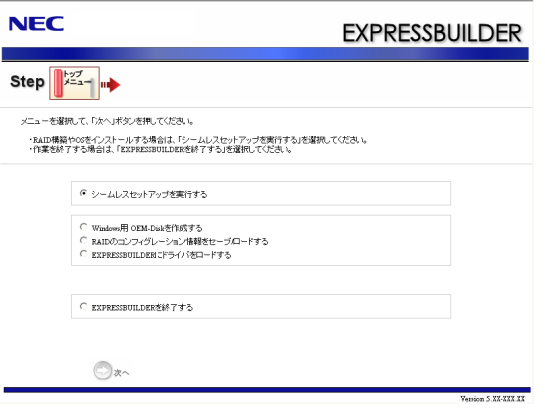

5. パラメータをロードする。

[パラメータのロード]画面が表示されます。

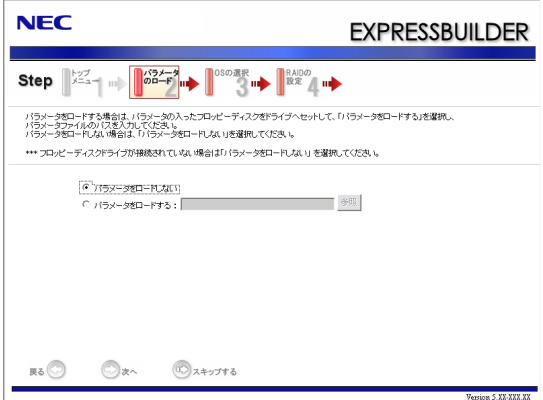

[パラメータファイルを使用しない場合]

「パラメータをロードしない」を選択して、[次へ]をクリックする。

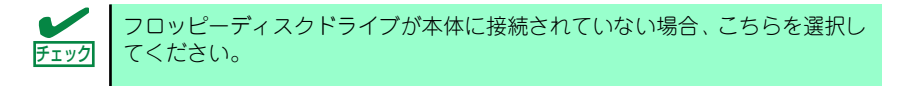

### [パラメータファイルを使用する場合]

「パラメータをロードする」を選択し、パラメータファイルのパスをボックスへ入力 する。この後、各ウィザードにてファイルからロードされたパラメータを確認する 場合は[次へ]を、確認しないでそのままインストールする場合は[スキップする]をク リックする。

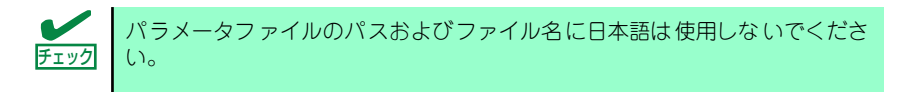

[次へ]をクリック→手順6へ

[スキップする]をクリック→手順15へ

## 6. インストールするOSを選択する。

[Windows(32bitエディション)をインストールする]を選択して、[次へ]をクリック してください。

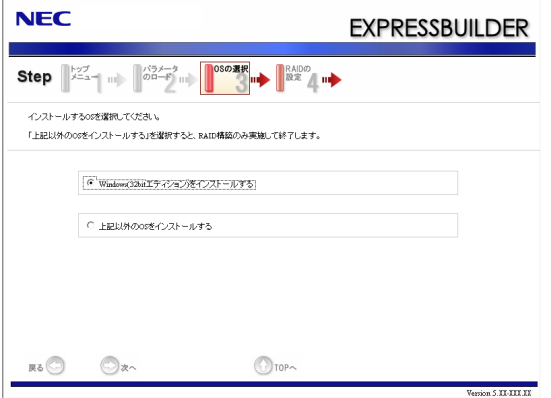

7. RAIDの設定をする。

[RAIDの設定]画面が表示されます。設定内容を確認し、必要なら修正を行ってから [次へ]をクリックしてください。

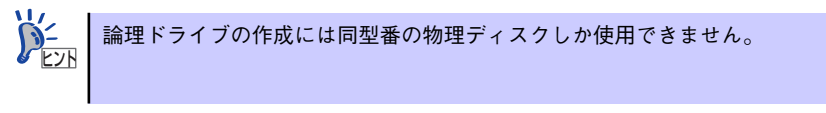

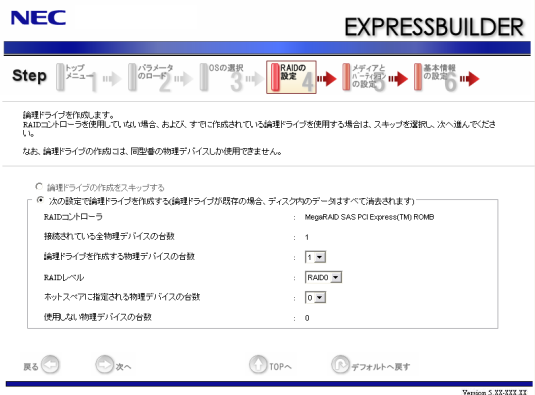

8. メディアとパーティションの設定をする。

[メディアとパーティションの設定]画面が表示されます。設定内容を確認し、必要 なら修正を行ってから[次へ]をクリックしてください。

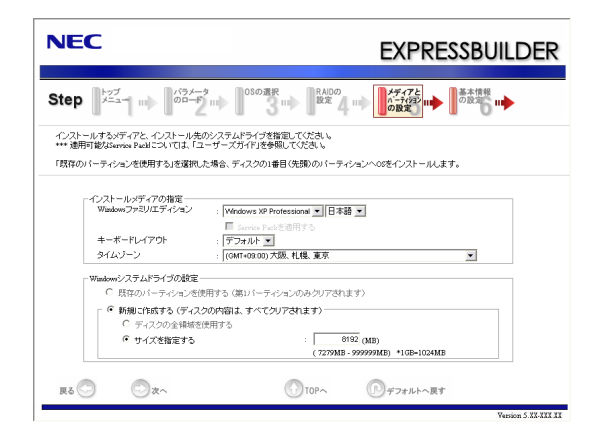

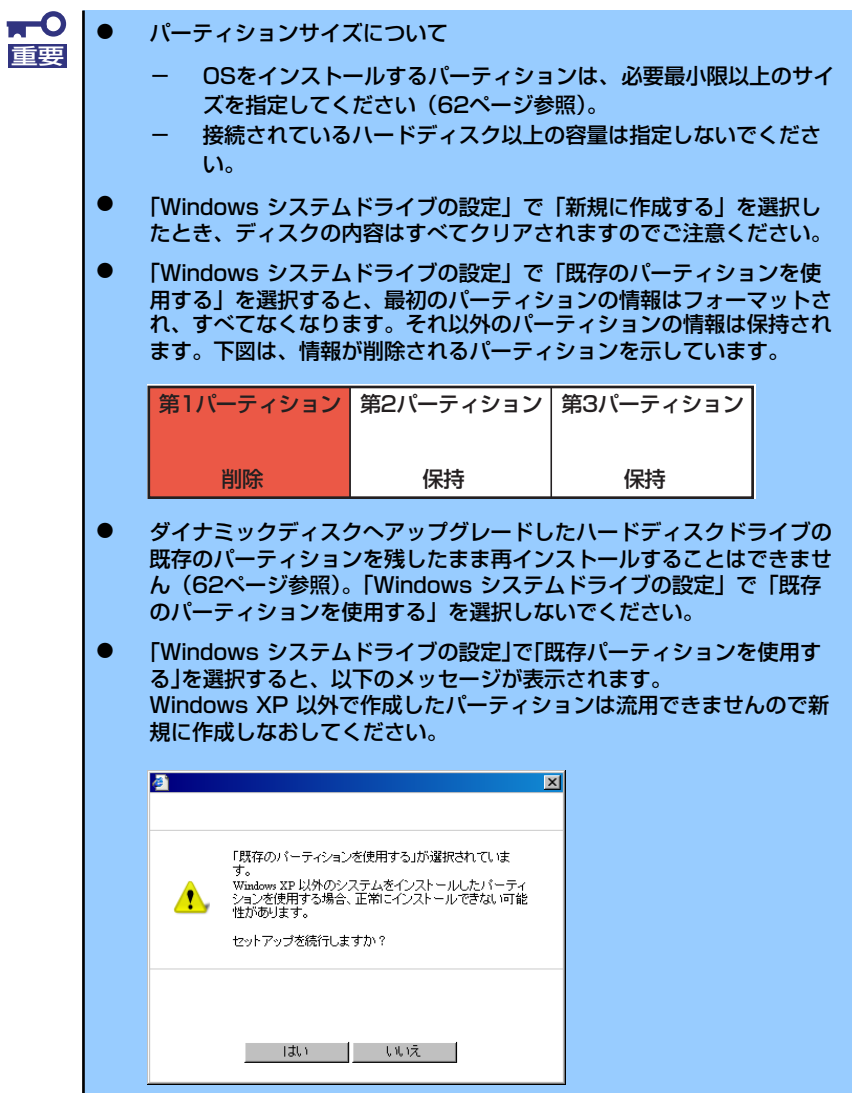

### 9. 基本情報の設定をする。

[基本情報の設定]画面が表示されます。ユーザー情報を入力して[次へ]をクリックし てください。

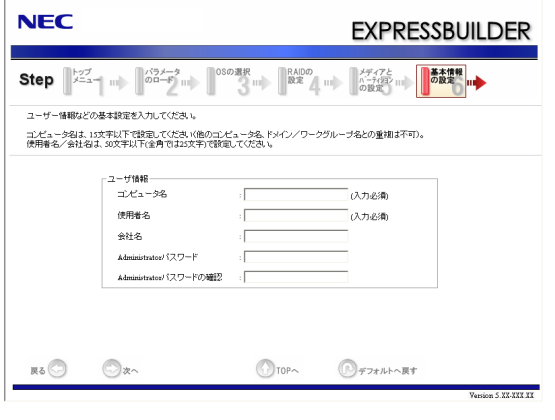

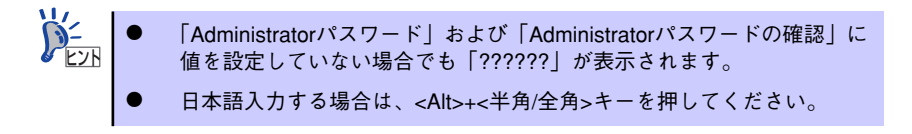

10. ネットワークプロトコルの設定をする。

[ネットワークプロトコルの設定]画面が表示されます。設定内容を確認し、必要な ら修正を行ってから[次へ]をクリックしてください。

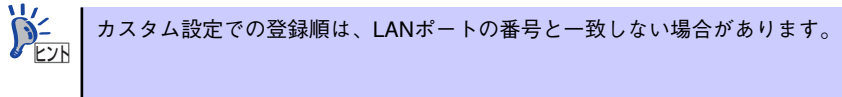

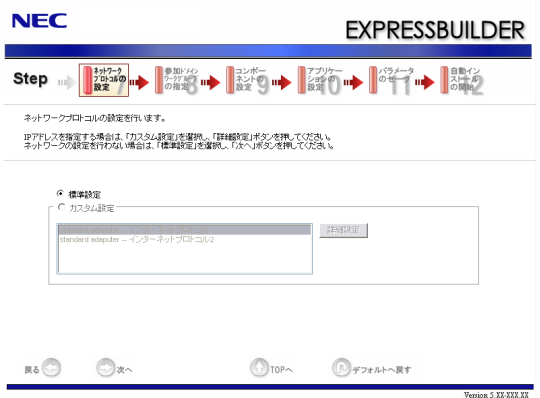

11. 参加ドメイン・ワークグループを指定する。

[参加ドメイン・ワークグループの指定]画面が表示されます。設定内容を確認し、必 要なら修正を行ってから[次へ]をクリックしてください。

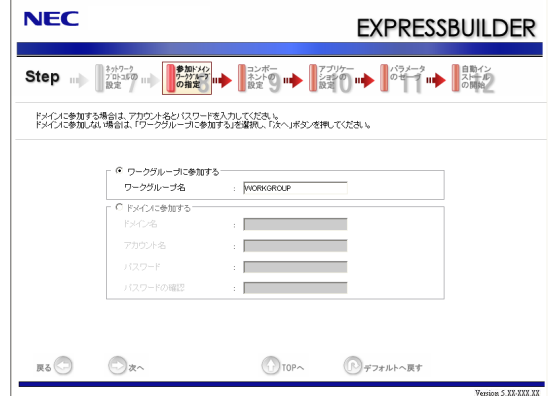

12. コンポーネントの設定をする。

[コンポーネントの設定]画面が表示されます。設定内容を確認し、必要なら修正を 行ってから[次へ]をクリックしてください。

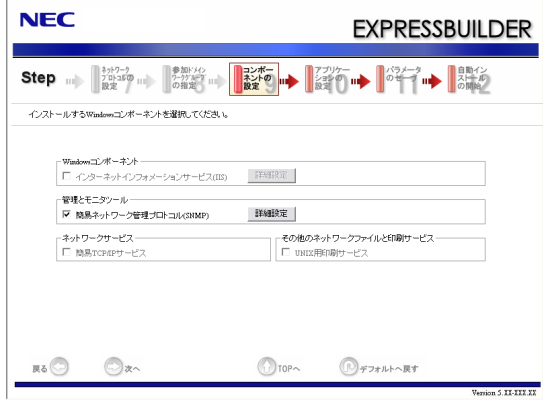

13. アプリケーションの設定をする。

[アプリケーションの設定]画面が表示されます。設定内容を確認し、必要なアプリ ケーションを選択して[次へ]をクリックしてください。

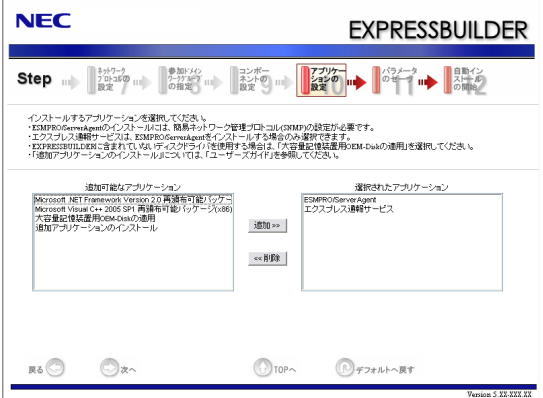

### 14. パラメータをセーブする。

[パラメータのセーブ]画面が表示されます。

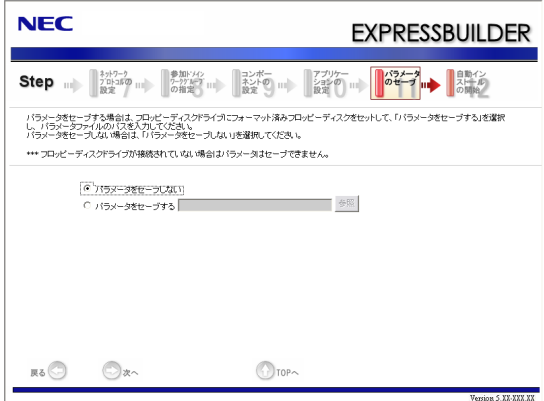

[パラメータファイルを保存しない場合]

「パラメータをセーブしない」を選択して、[次へ]をクリックする。

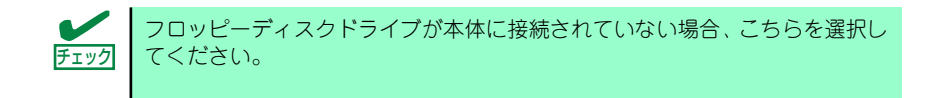

### [パラメータファイルを保存する場合]

「パラメータをセーブする」を選択し、フォーマット済みフロッピーディスクをセッ トした後、ファイル名をボックスへ入力し、[次へ]をクリックする。

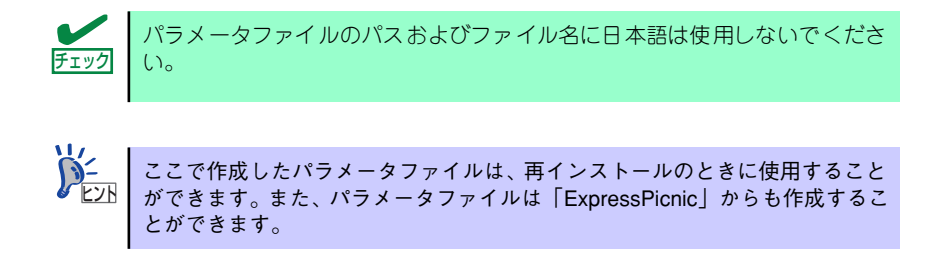

15. 自動インストールの開始画面で[実行する]をクリックする。

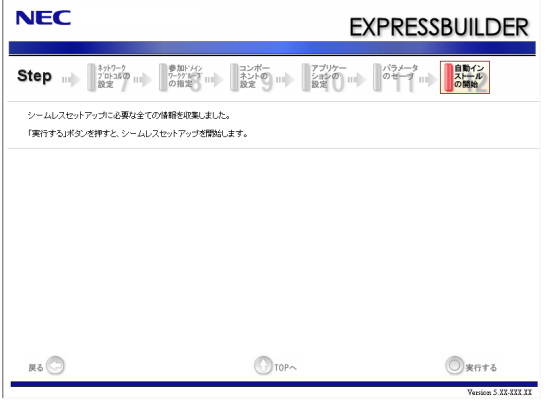

### 16. オプションの大容量記憶装置ドライバのモジュールをコピーする。

オプションの大容量記憶装置ドライバをインストールする場合は、メッセージが表 示されますので、大容量記憶装置に添付されているCD-ROMまたはフロッピーディ スクをセットし、以降は画面のメッセージに従って操作してください。

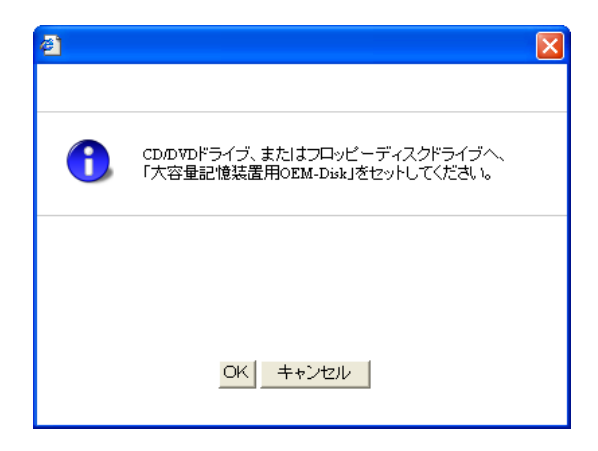

17. 追加するアプリケーションをインストールする。

シームレスセットアップに対応しているアプリケーションを追加でインストールす る場合は、メッセージが表示されますので、追加するアプリケーションのCD-ROM またはフロッピーディスクをセットし、以降は画面のメッセージに従って操作して ください。

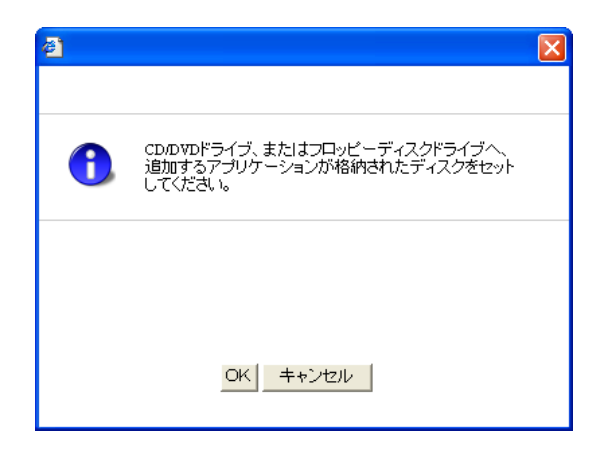

18. メッセージに従って「EXPRESSBUILDER」DVDを光ディスクドライブから取 り出す。

フロッピーディスクがドライブにセットされている場合は、DVDと一緒に取り出し ておいてください。

19. Windows XP Professional CD-ROMを光ディスクドライブにセットする。

[ソフトウェア使用許諾契約]確認画面が表示されます。

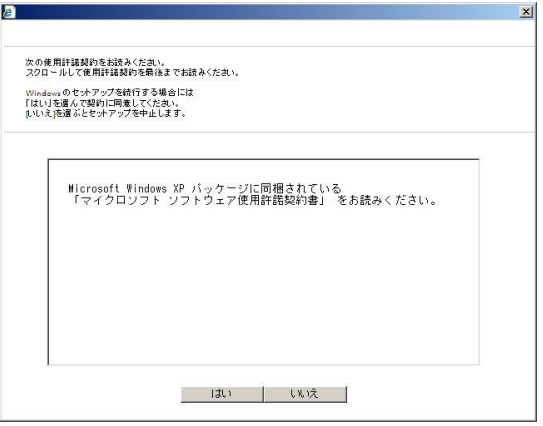

20.「ソフトウェア使用許諾契約書」の内容をご確認のうえ、同意する場合は、[はい] をクリックする。

同意しない場合は、[いいえ]をクリックしてください。

Windows XPと指定したアプリケーションは自動的にインストールされ、数回再起 動されます。

再起動後は、自動的にシステムにログオンします。

- 21. [セットアップ完了]画面で[OK]をクリックする。
- 22. 19ページを参照し、デバイスドライバ(本体標準装備)のセットアップを行う。
- 23. オプションのデバイスでドライバをインストールしていないものがある場合は、オ プションに添付の説明書を参照してドライバをインストールする。

35ページの「障害処理のためのセットアップ」を参照してセットアップを行う。

24. 必要に応じて、「ステップバイステップインタラクティブ(SBSI)」をインストー ルする。

SBSIはWindows XPを学習するためのトレーニングソフトウェアです。アニメー ションと音声を使用し、簡単で使いやすい学習環境が用意されています。

SBSIは、以下の方法でインストールできます。

- (1) SBSI CD-ROMを光ディスクドライブにセットする。
- (2) 「¥setup.exe」を実行する。

メッセージに従ってインストールを行ってください。

(3) EXPRESSBUILDERに格納されているオンラインドキュメント「Microsoft Windows XP Professionalインストレーションサプリメントガイド」を参照 し、システムのアップデートを行う。

### 25. 46ページを参照してシステム情報のバックアップをとる。

以上でシームレスセットアップを使ったセットアップは完了です。

# **応用セットアップ**

システムの環境やインストールしようとするオペレーティングシステムによっては、特殊な手 順でセットアップしなければならない場合があります。

# シームレスセットアップ未対応の大容量記憶装置コントローラ を利用する場合

最新のRAIDコントローラなど、本装置に添付の「EXPRESSBUILDER」DVDに対応していな い大容量記憶装置コントローラが接続されたシステムにおいて、OSの再インストールなどを する場合は、次の手順でセットアップしてください。

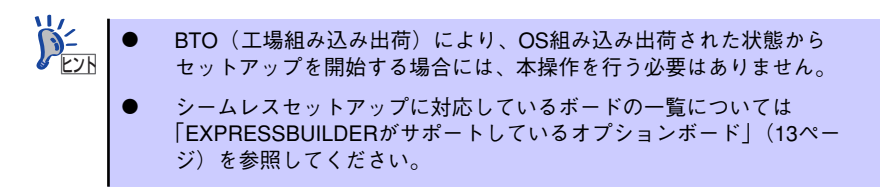

1. セットアップしようとする大容量記憶装置コントローラの説明書を準備する。

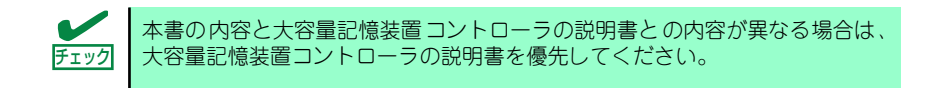

2. RAIDコントローラの場合は、コントローラの説明書に従ってRAIDシステムの設 定を行う。

RAID設定の不要な大容量記憶装置コントローラの場合は、手順3へ進んでください。

- 3. 「EXPRESSBUILDER」DVDからシステムを起動させる。
- 4. [EXPRESSBUILDERにドライバをロードする]を選択し、[次へ]をクリックする。

「ドライバのロード」画面で大容量記憶装置用OEM-DISKをセットして [実行する]を クリックする。

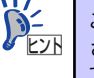

このオプションを選択することで、CD-ROMまたはフロッピーディスクで提供 されているドライバを読み込ませて、シームレスセットアップを進めることが できます。

- 5. 以下の設定でシームレスセットアップを実行する。
	- RAIDの設定画面が表示された場合は、[論理ディスクの作成をスキップする] をチェックする
	- アプリケーションの設定で[大容量記憶装置用OEM-Diskの適用]を追加する

このオプションを選択することで、フロッピーディスクで提供されているドラ <u>Ľ2N |</u> イバを読み込ませて、シームレスセットアップを進めることができます。

6. インストールするOSが Windows XP の場合、シームレスセットアップの途中で [大容量記憶装置用ドライバ]をコピーする。

大容量記憶装置コントローラに添付されているCD-ROMまたはフロッピーディス クをセットし、以降は画面のメッセージに従って操作してください。

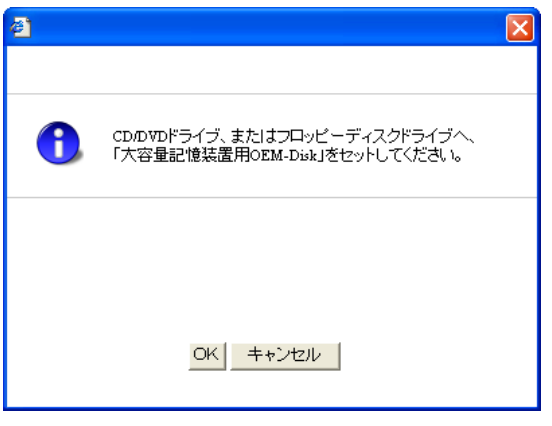

# マニュアルセットアップ

ⓦ Windows Vista 64-bit(x64) Edition の場合

オペレーティングシステムのインストールは、マニュアルセットアップを使用します。 マニュアルセットアップでWindows Vista Business をインストールする方法について は、EXPRESSBUILDER に格納されているオンラインドキュメント「Microsoft Windows Vista Business インストレーションサプリメントガイド」を参照してくださ い。また、本体標準のRAIDコントローラ(LSI Embedded MegaRAIDTM)+SATA接続の 光ディスクドライブを使用する場合は、あらかじめEXPRESSBUILDERから、「OEM-Disk」を作成しておいてください。

# ⓦ Windows Vista 32-bit(x86) Edition の場合

本装置へのオペレーティングシステムのインストールは、シームレスセットアップを使 用することをお勧めしていますが、特殊なインストールに対応する場合、マニュアルセッ トアップが必要になることがあります。

シームレスセットアップを使わずにWindowsをインストールする方法については、 EXPRESSBUILDERに格納されているオンラインドキュメント「Microsoft Windows Vista Business インストレーションサプリメントガイド」を参照してください。また、 本体標準のRAIDコントローラ(LSI Embedded MegaRAIDTM)+SATA接続の光ディスク ドライブを使用する場合は、あらかじめEXPRESSBUILDERから、「OEM-Disk」を作成 しておいてください。

# ⓦ Windows XP x64 Editionの場合

オペレーティングシステムのインストールは、マニュアルセットアップを使用します。 マニュアルセットアップでWindows XP x64 Editionをインストールする方法について は、EXPRESSBUILDERに格納されているオンラインドキュメント「Microsoft Windows XP Professional x64 Editionインストレーションサプリメントガイド」を参照してくだ さい。また、あらかじめEXPRESSBUILDERから、「OEM-Disk」を作成しておいてくだ さい。

## ⓦ Windows XPの場合

本装置へのオペレーティングシステムのインストールは、シームレスセットアップを使 用することをお勧めしていますが、特殊なインストールに対応する場合、マニュアルセッ トアップが必要になることがあります。

シームレスセットアップを使わずにWindowsをインストールする方法については、 EXPRESSBUILDERに格納されているオンラインドキュメント「Microsoft Windows XP Professionalインストレーションサプリメントガイド」を参照してください。また、あら かじめEXPRESSBUILDERから、「OEM-Disk」を作成しておいてください。

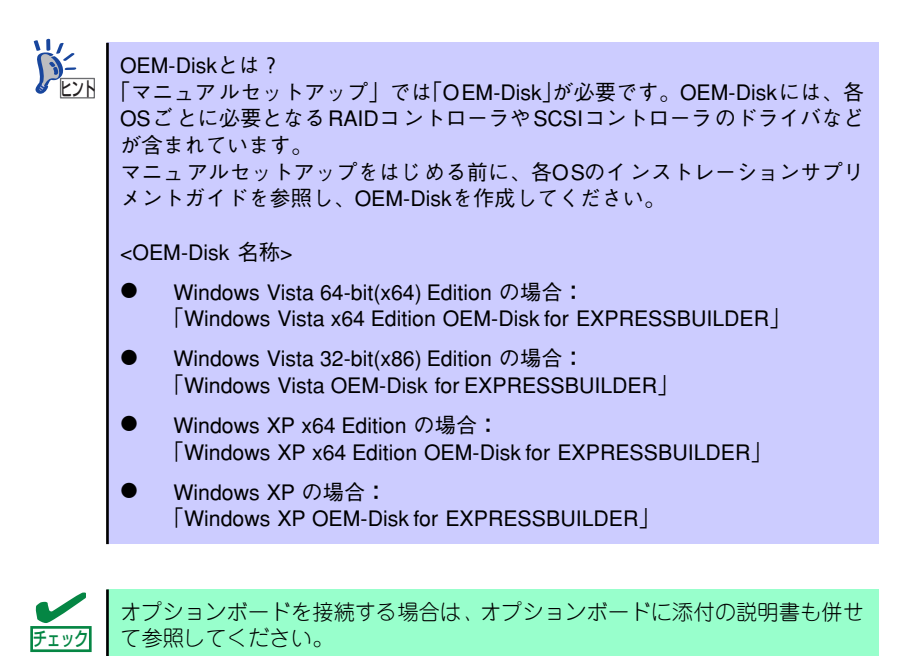

# 論理ドライブが複数存在する場合の再セットアップ手順

再セットアップをはじめる前に、万一の場合に備えて必ずデータのバックアップを行ってくだ さい。

# 再セットアップ手順

- 1. 本書および「インストレーションサプリメントガイド」の手順に従ってマニュアル セットアップを開始する。
- 2. 次のメッセージが表示されたら、OSをセットアップしたいパーティションを選択 する。

```
次の一覧には、このコンピュータ上の既存のパーティションと未使用の
領域が表示されています。
上下の方向キーを使って、一覧からパーティションを選択してください。
```
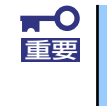

3. 本書および「インストレーションサプリメントガイド」の手順に従ってマニュアル セットアップを続行する。

以上で完了です。

セットアップ完了後、再セットアップ前とドライブ文字が異なる場合がありま す。ドライブ文字の修正が必要な場合は次項の「ドライブ文字の修正手順」に 従ってドライブ文字を変更してください。 ヒント

# ドライブ文字の修正手順

以下の手順では、システムボリューム、またはブートボリュームのドライブ文字は変更できま せん。ご注意ください。

- 1. スタートメニューから[マイコンピュータ]を右クリックし、[管理]を選択して[コン ピュータの管理]を起動する。
- 2. 左側のウィンドウの中から、[ディスクの管理]を選択する。
- 3. ドライブ文字を変更したいボリュームを選択して右クリックし、[ドライブ文字と パスの変更]を選択する。
- 4. [変更]をクリックする。
- 5. [次のドライブ文字を割り当てる]をクリックし、割り当てたいドライブ文字を選択 する。
- 6. [OK]をクリックする。
- 7. 以下の確認メッセージが表示されたら、[はい]をクリックする。

ボリュームのドライブ文字を変更すると、プログラムが動作しないことが あります。このドライブ文字を変更しますか?

8. [コンピュータの管理]を終了する。 以上で完了です。